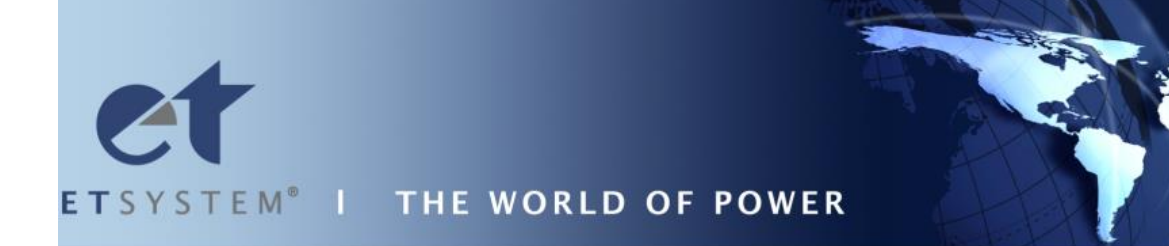

# **LAB-SMS**

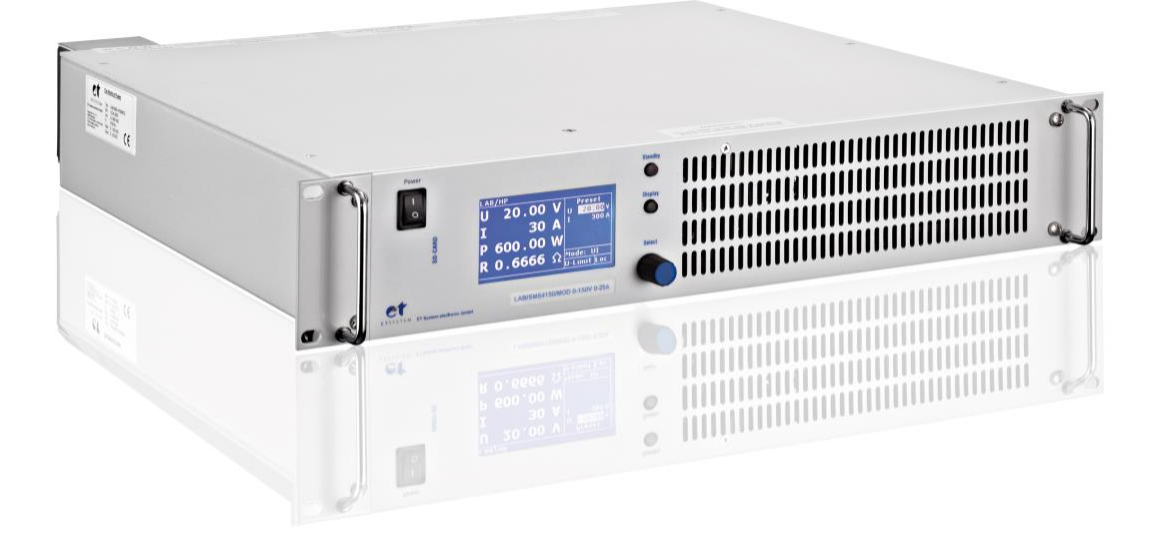

ET System electronic GmbH Telefon 06205 3948-0

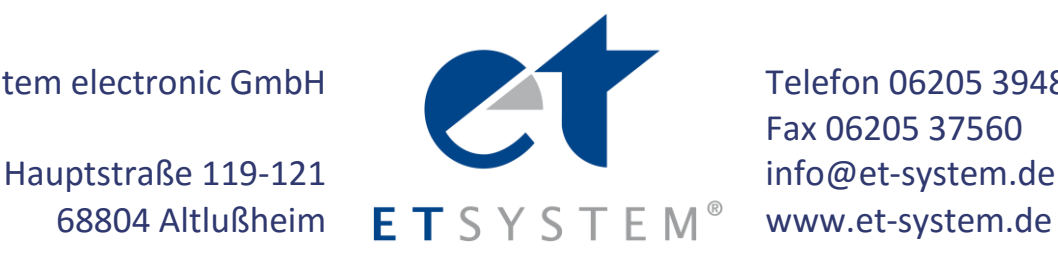

Fax 06205 37560

Softwareversion: V69 Februar 2016

# **Inhaltsverzeichnis**

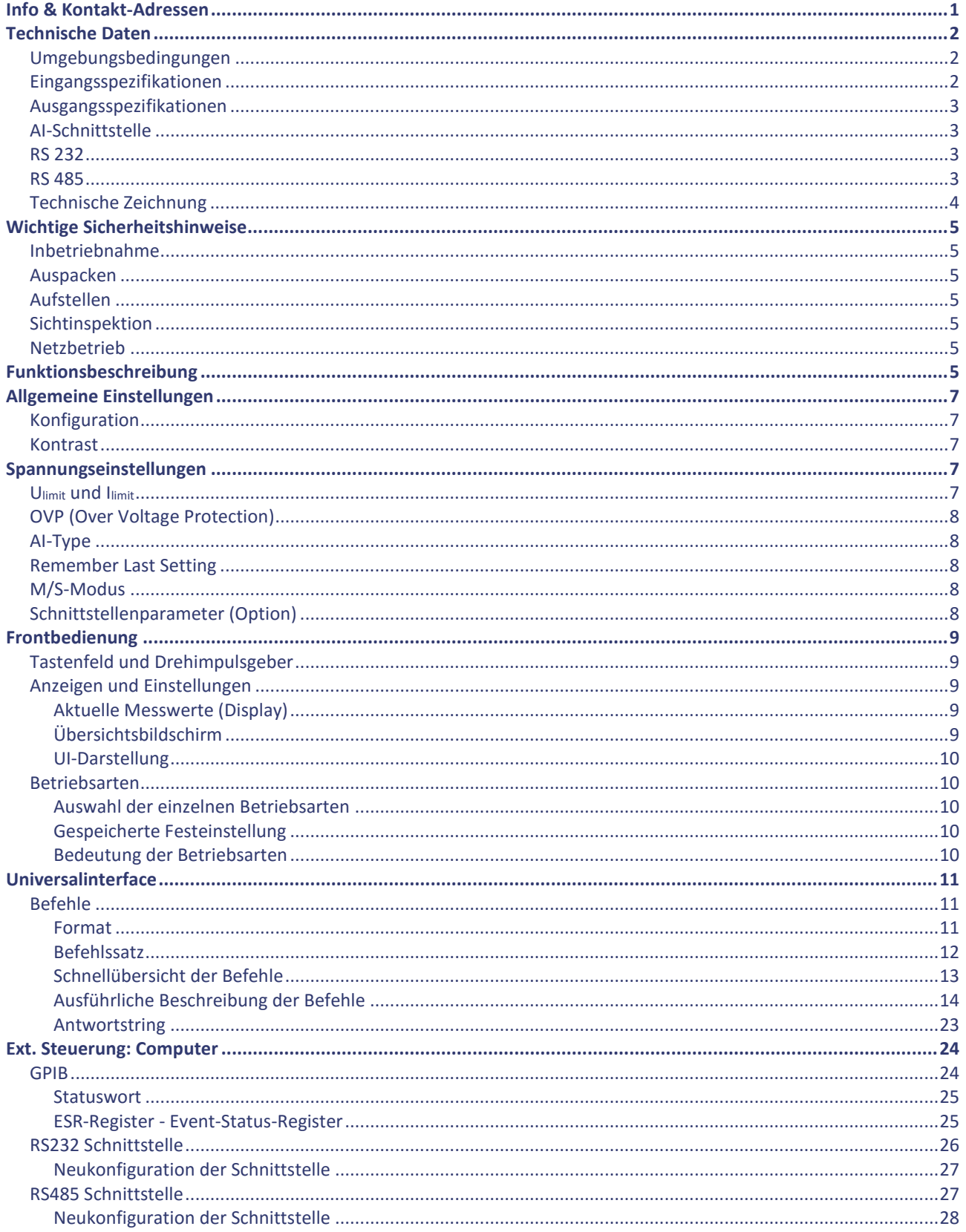

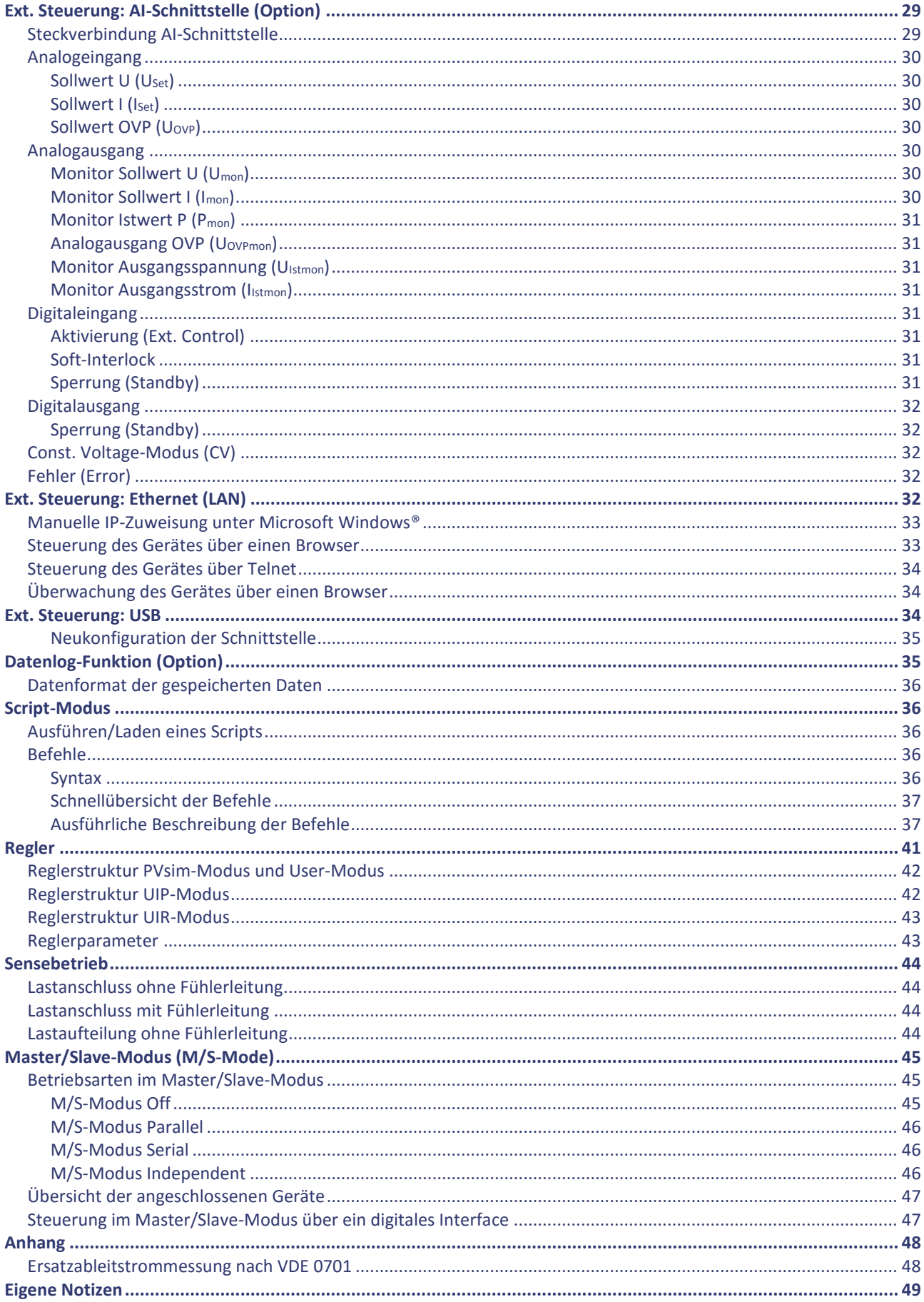

# <span id="page-6-0"></span>**INFO & KONTAKT-ADRESSEN**

Die ET System electronic GmbH wurde 1986 im Herzen des Rhein-Neckar-Dreiecks gegründet. Als Tochterunternehmen einer führenden Stromversorgungsgruppe übernahm das Unternehmen schnell eine Führungsrolle im Bereich der Laborleistungselektronik und der dazugehörigen Messtechnik. Durch das vorhandene Know-how um die Stromversorgung entstand in den 90er Jahren der Produktbereich "Power Solutions", als starke Ergänzung zum historischen Bereich "Test & Measurement".

Seit 1997 arbeiten wir als eigenständiges, privat geführtes Unternehmen erfolgreich mit Kunden aus allen Bereichen von Industrie, Telekommunikation, Medizin, Bahntechnik und Automobilelektronik.

Mit unserer hohen Fertigungstiefe und unserer ständig expandierenden Entwicklungsabteilung können wir uns schnell und flexibel auf die Anforderungen unserer Kunden einstellen. Notwendige Zulassungen, wie CSA, UL, VDE, TÜV etc. werden kurzfristig durch qualifiziertes Personal flexibel vorgenommen. Die Zulassungsprozeduren werden im Rahmen der Entwicklungsplanung durchgeführt und belasten den Fertigungsstart somit nicht.

Ständige Fertigungsüberwachungen durch die akkreditierten Prüfstellen sowie ein Qualitätsmanagementsystem nach ISO 9001 garantieren eine gleichbleibend hohe Serienqualität.

Wir bieten für Geräte aus unserem Hause Reparaturen außerhalb der Garantiezeit sowie Einstellung an. Bitte kontaktieren Sie den für Sie zuständigen Wiederverkäufer für weitere Informationen.

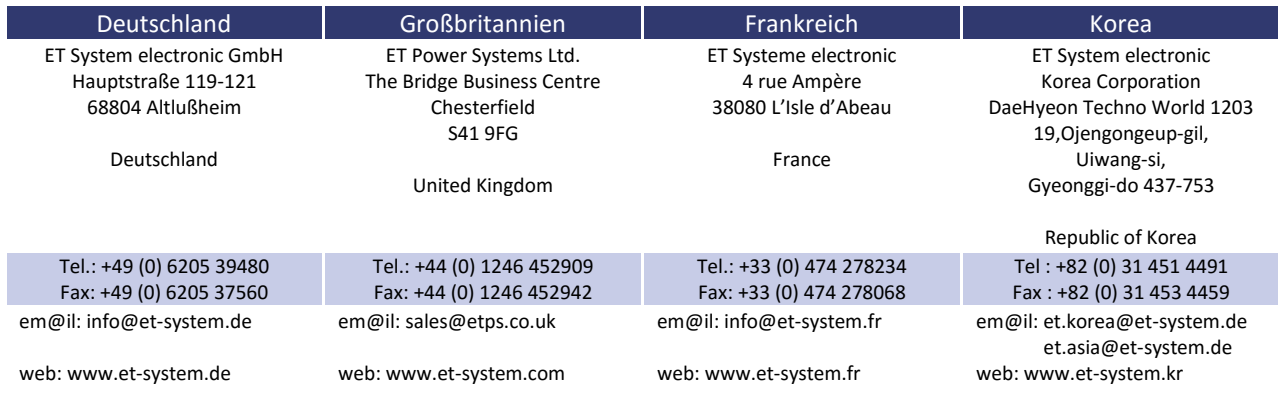

Für Service-Anfragen und technische Unterstützung wenden Sie sich bitte an eine der folgenden Adressen:

*Sitz der Gesellschaft:* Altlußheim, Deutschland *USt.Id.Nr.:* DE 144 285 482 *Registergericht:* Mannheim, Deutschland *Registernummer:* HRB 421186 *Geschäftsführer:* Dipl.-Ing. Eric Keim *Vertriebsleiter*: Roland Kosmowski *Technischer Leiter:* Hermann Amtsberg

# <span id="page-7-0"></span>**TECHNISCHE DATEN**

# <span id="page-7-1"></span>**UMGEBUNGSBEDINGUNGEN**

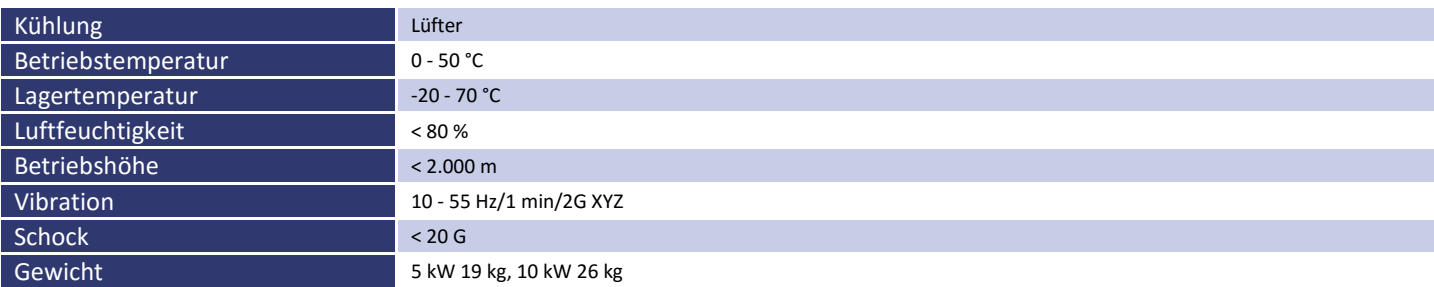

# <span id="page-7-2"></span>**EINGANGSSPEZIFIKATIONEN**

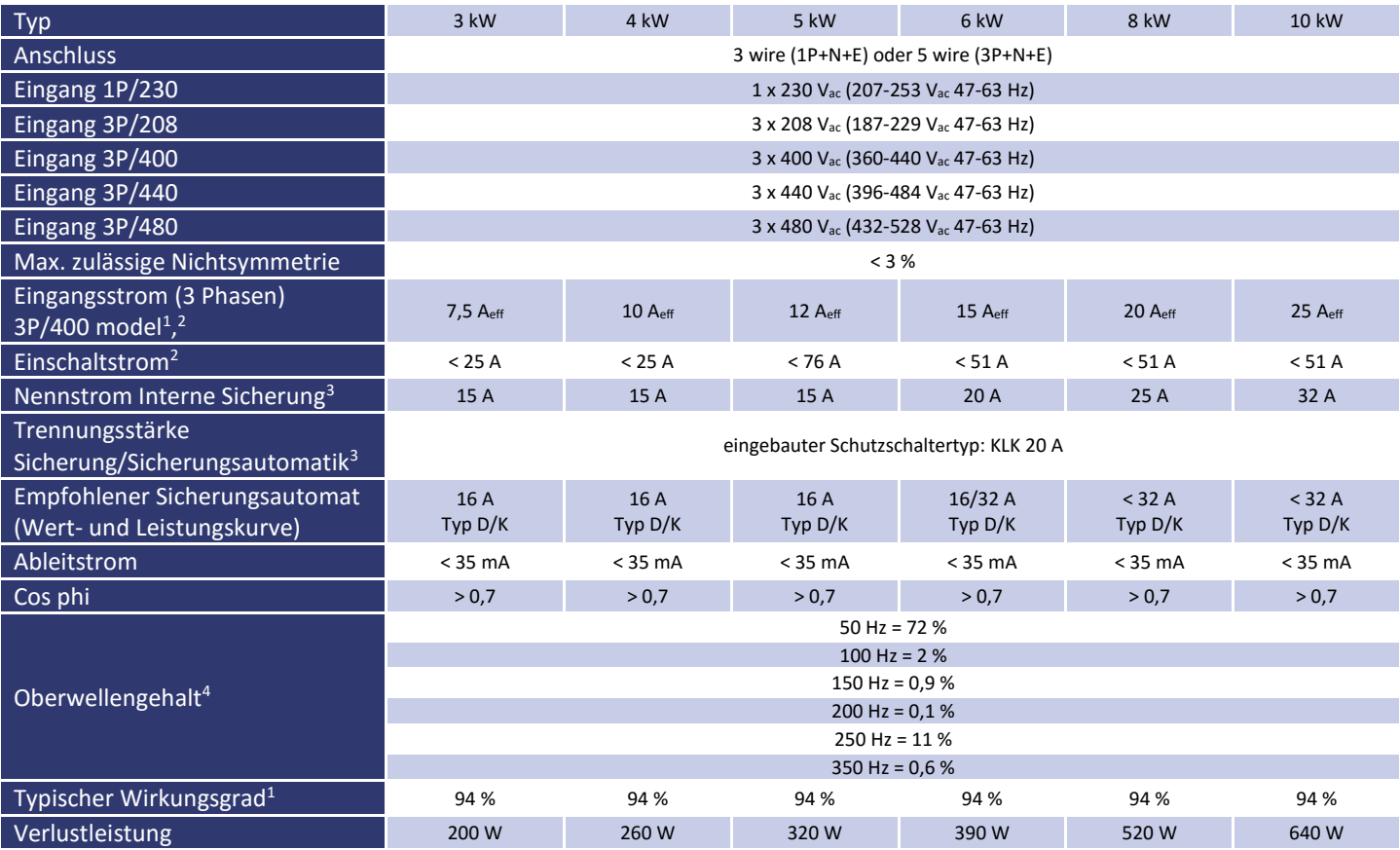

 $\overline{a}$ 

<sup>1</sup> für Nennstrom und Nennspannung

<sup>&</sup>lt;sup>2</sup> für Nenneingangsspannung

<sup>3</sup> Interne Hauptsicherung

<sup>4</sup> Hauptharmonische des Eingangsstroms ([%]/Iein)

# <span id="page-8-0"></span>**AUSGANGSSPEZIFIKATIONEN**

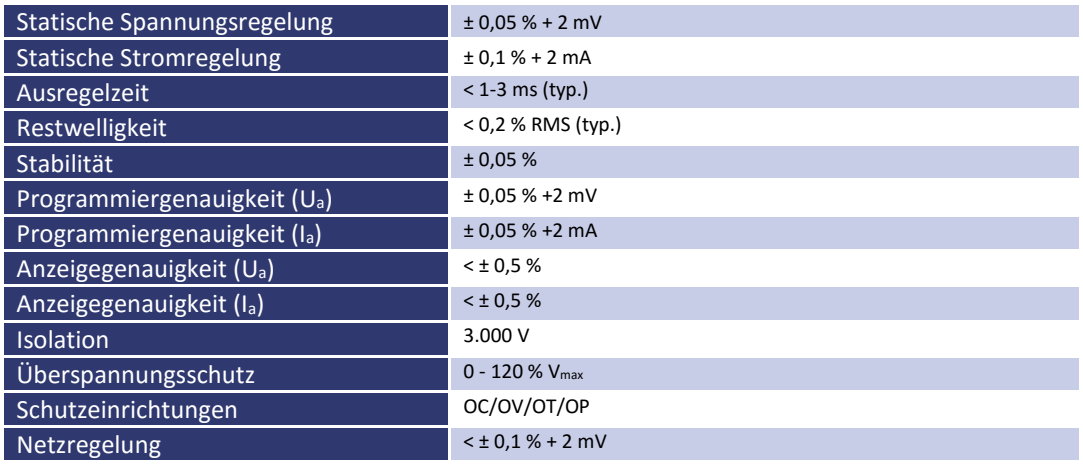

# <span id="page-8-1"></span>**AI-SCHNITTSTELLE**

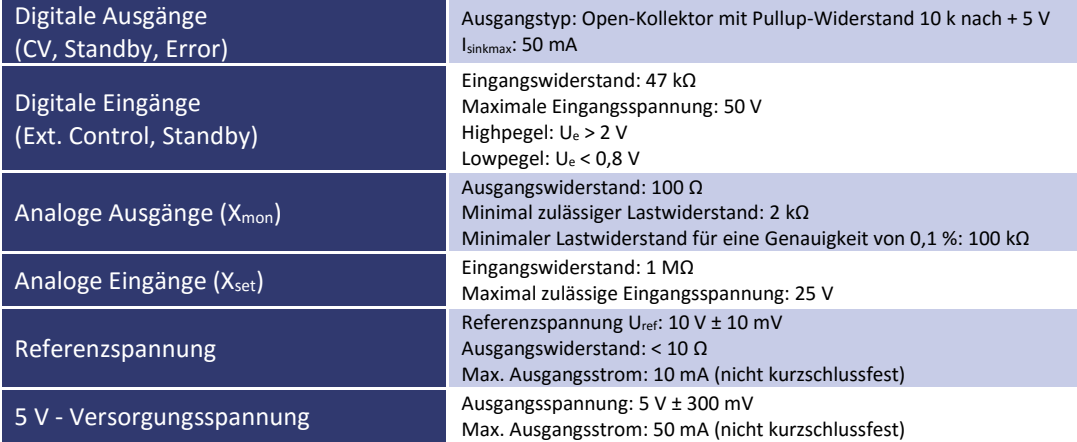

# <span id="page-8-2"></span>**RS 232**

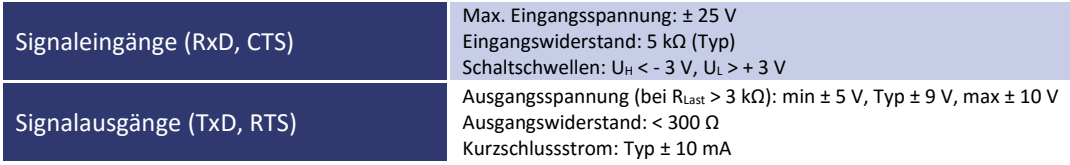

# <span id="page-8-3"></span>**RS 485**

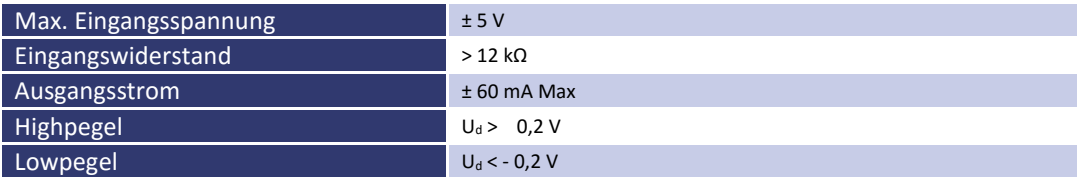

# <span id="page-9-0"></span>**TECHNISCHE ZEICHNUNG**

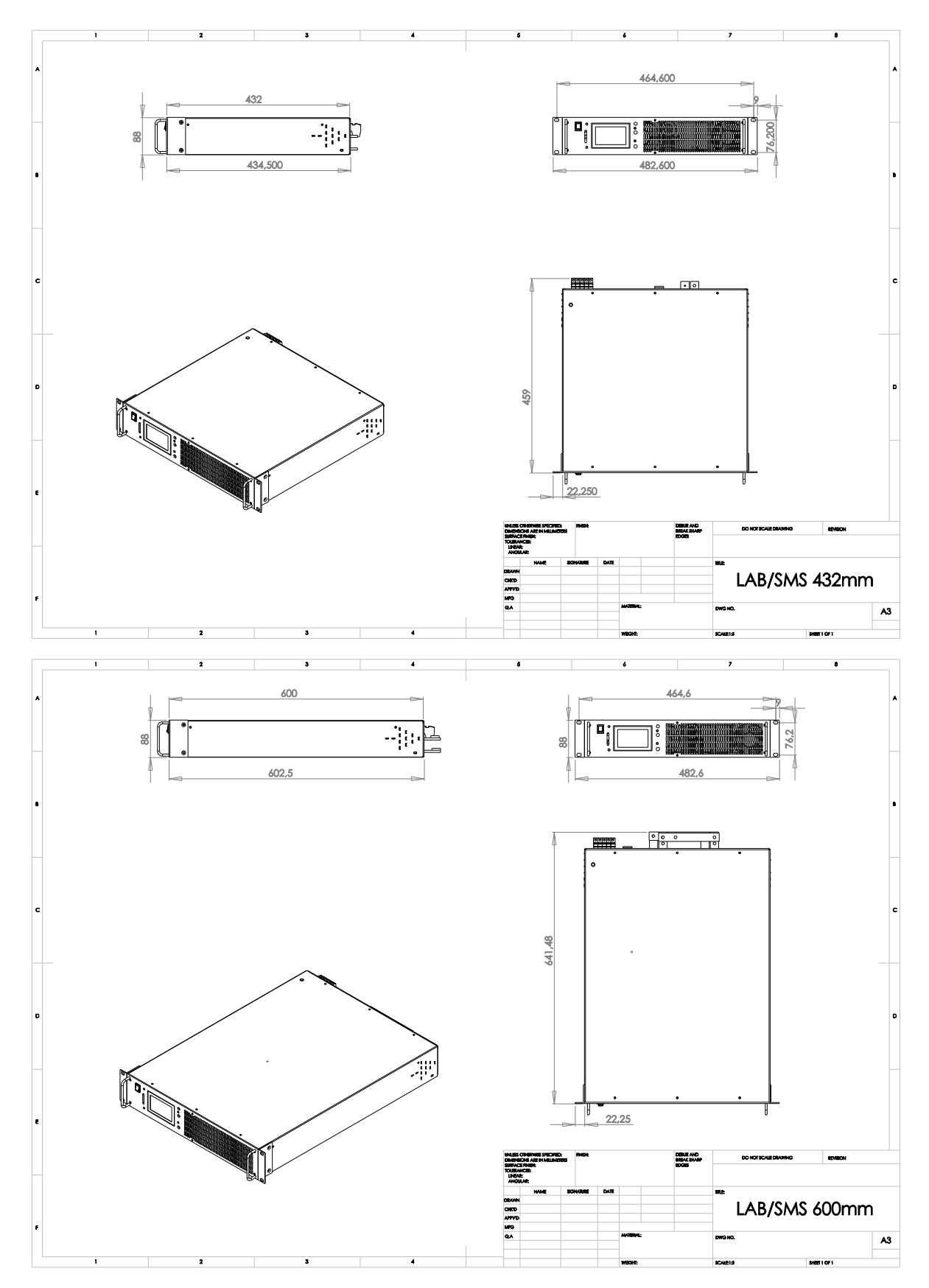

# <span id="page-10-0"></span>**WICHTIGE SICHERHEITSHINWEISE**

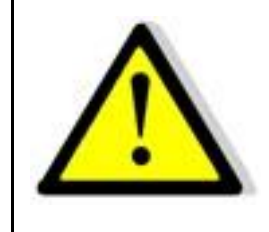

**Lesen Sie diese Betriebsanleitung sorgfältig durch, bevor Sie das Gerät in Betrieb nehmen. Beachten Sie alle folgenden Sicherheitshinweise und halten Sie die Betriebsanleitung den für künftigen Gebrauch bereit.**

Diese Bedienungsanleitung entspricht dem technischen Stand bei Drucklegung. Es ist jedoch möglich, dass das vorliegende Handbuch trotz regelmäßiger Überprüfung und Korrektur noch drucktechnische Mängel oder Fehler aufweist. Die ET System electronic GmbH übernimmt keine Haftung für Irrtümer, technische Fehler, Übersetzungs- und Druckfehler dieser Bedienungsanleitung.

# <span id="page-10-1"></span>**INBETRIEBNAHME**

# <span id="page-10-2"></span>**AUSPACKEN**

Der Versandkarton sowie die Verpackung sind auf etwaige Beschädigungen zu untersuchen. Sollte die Verpackung beschädigt sein, ist die Art der Beschädigung zu notieren. Außerdem sollte die Verpackung unbedingt aufgehoben werden, falls Ersatzansprüche geltend gemacht oder das Gerät transportiert werden soll.

# <span id="page-10-3"></span>**AUFSTELLEN**

Um Stromschläge und Fehler zu vermeiden, sollte das Gerät nur in Räumen mit konstanter Raumtemperatur und niedriger Luftfeuchtigkeit betrieben werden. Die durchschnittliche Raumtemperatur sollte 50°C nicht überschreiten. Das Gerät darf keinen Flüssigkeiten oder Feuchtigkeit ausgesetzt werden.

# <span id="page-10-4"></span>**SICHTINSPEKTION**

Das Gerät ist auf Transportschäden zu untersuchen. Schäden, die vom Transport herrühren, können zum Beispiel gelockerte oder defekte Kontrollknöpfe, sowie verbogene oder defekte Stecker sein. Sollten am Gerät äußerliche Beschädigungen zu erkennen sein, nehmen Sie es keinesfalls in Betrieb sondern setzen Sie uns unverzüglich davon in Kenntnis.

# <span id="page-10-5"></span>**NETZBETRIEB**

Überprüfen Sie vor dem ersten Gebrauch die Bestellbezeichnung bzw. Spannungsangabe auf dem Typenschild. Beschädigungen, die auf falsche Netzeinspeisung zurück zu führen sind, fallen nicht unter die Garantiebestimmungen.

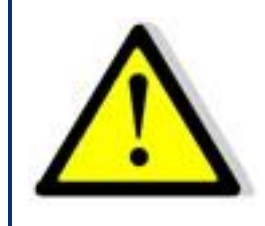

*Das Gerät darf nur direkt am Netz betrieben werden. Um Schäden am Gerät zu vermeiden, schließen Sie es nicht an Trenntransformatoren, Spartransformatoren, Magnetstromkonstanter oder ähnliches an.*

# <span id="page-10-6"></span>**FUNKTIONSBESCHREIBUNG**

Das folgende Blockschaltbild gibt Aufschluss über die vielfältigen Einstellmöglichkeiten.

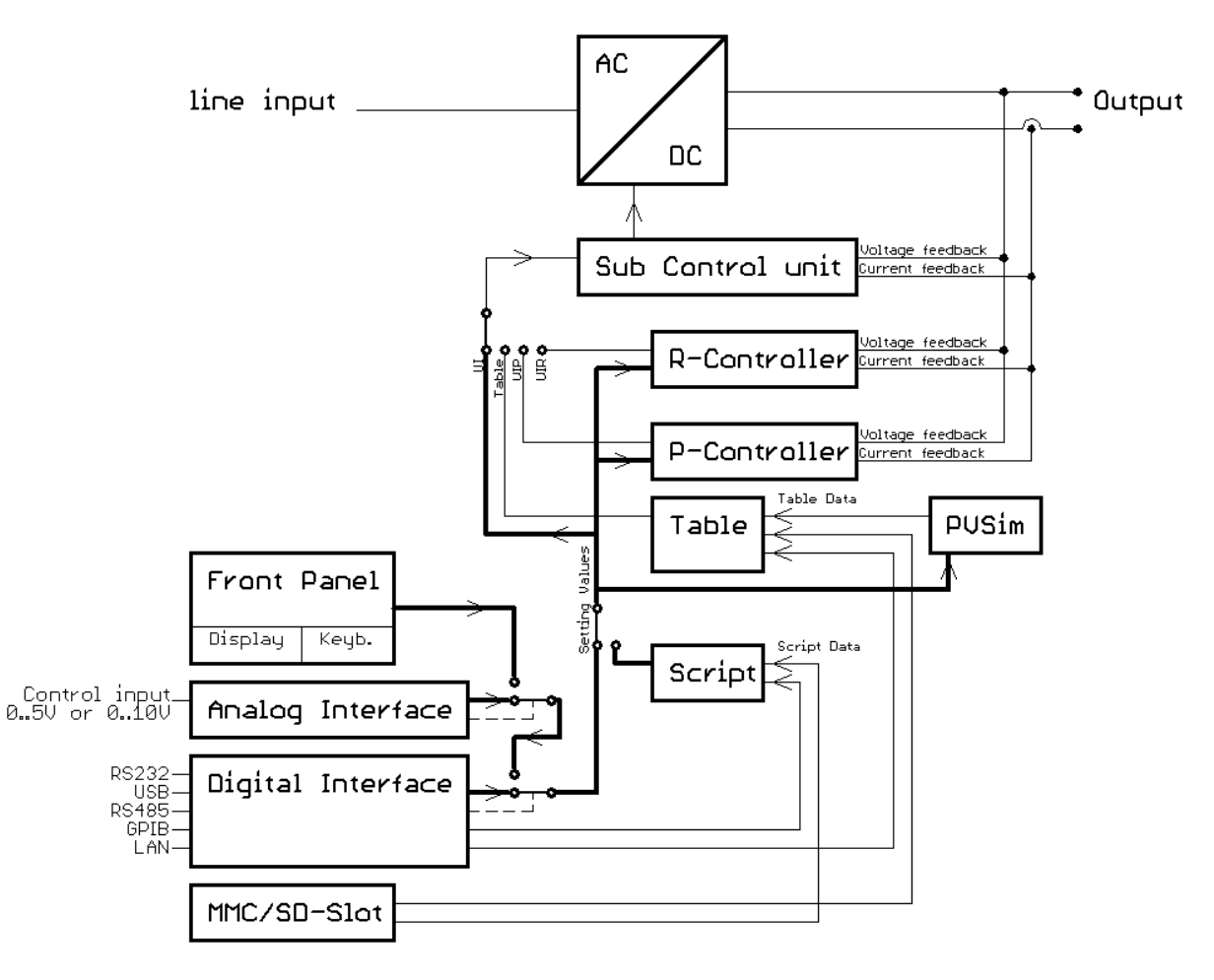

Prinzipiell stehen vier verschiedene Beriebsarten zur Verfügung:

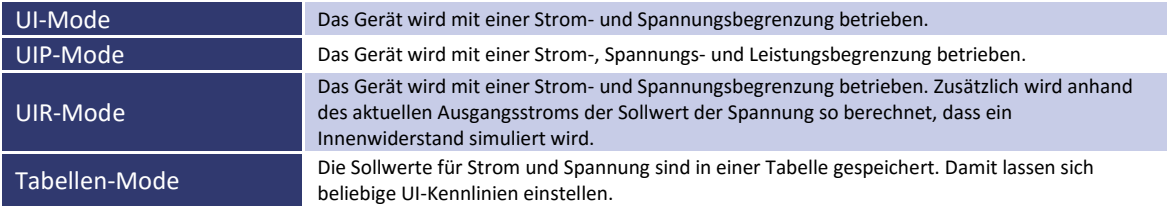

Um die Tabelle zu programmieren gibt es drei Möglichkeiten:

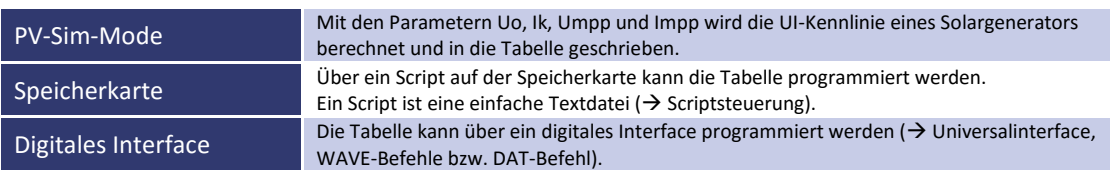

Die Einstellung der Sollwerte und die Auswahl der Betriebsart erfolgt über Tastatur ( *Frontbedienung*), Interface ( *Universalinterface*) oder eine Analog/Digital-IO ( *Ext. Steuerung: AI-Schnittstelle*).

Hierbei ist dem Interface die höchste, dem Analog/Digital-IO die zweit höchste und der Tastatur die niedrigste Priorität zugewiesen, d.h., wenn beispielsweise das Interface den Sollwert vorgibt, werden die entsprechenden Werte, unabhängig von den anderen Einstellungen, an den Ausgang weitergegeben.

Eine weitere Möglichkeit um einfache Funktionsabläufe zu automatisieren ist die Scriptsteuerung ( *Scriptsteuerung*). Der Scriptspeicher speichert eine Befehlsfolge mit der Einstellungen im zeitlichen Ablauf verändert werden können. Der Scriptspeicher kann entweder über die Speicherkarte oder über ein digitales Interface programmiert werden.

Die Messwerte der aktuellen Ausgangsdaten stehen an allen Schnittstellen permanent zur Verfügung. So kann z.B. die aktuelle Ausgangspannung an dem Display abgelesen werden oder über ein digitales Interface ausgelesen werden, wenn die Steuerung über die Analog/Digital-IO erfolgt.

# <span id="page-12-0"></span>**ALLGEMEINE EINSTELLUNGEN**

# <span id="page-12-1"></span>**KONFIGURATION**

Um in das Konfigurationsmenü zu gelangen, muss die Taste *Display* (unterer Taster) mindestens 1 Sekunde gedrückt werden. Es wird ein Menü angezeigt, in dem die allgemeinen Geräteeinstellungen verändert werden können.

Diese sind U<sub>limit</sub>, I<sub>limit</sub>, OVP und Remember last setting. Sofern das Gerät über die entsprechenden Optionen verfügt sind außerdem AI-Type und M/S-Mode einstellbar.

```
LAB/SMS Config
  Ulimit 30.000 V
           180.0 A
  Ilimit
  OVP
          30.500 V
  AI-Type
               5 V
  Remember last setting: On
  M/S-Mode: Off
```
Durch Drücken des Drehimpulsgebers werden die einzelnen Parameter an-gewählt. Drehen des Drehimpulsgebers verändert den Wert.

Durch nochmaliges Drücken der Taste *Display* wird das Menü zum Einstellen der Schnittstellenparameter des Digitalinterfaces aufgerufen.

# <span id="page-12-2"></span>**KONTRAST**

Nach dem Einschalten ist das ET System Logo zu sehen. Jetzt kann mit dem Drehimpulsgeber der Kontrast des Displays eingestellt und automatisch gespeichert werden.

# <span id="page-12-3"></span>**SPANNUNGSEINSTELLUNGEN**

# <span id="page-12-4"></span>**ULIMIT UND ILIMIT**

Ulimit begrenzt die maximale Ausgangsspannung des Gerätes. Die Ausgangsspannung wird auf diesen eingestellten Wert begrenzt, unabhängig davon, welchen Werte an der Front oder an einer der Schnittstellen programmiert werden. Der Einstellbereich geht von 0 V bis zur maximalen Nennspannung des Gerätes.

Ilimit begrenzt den maximalen Ausgangsstrom des Gerätes. Der Ausgangsstrom wird auf diesen eingestellten Wert begrenzt, unabhängig davon, welche Werte an der Front oder an einer der Schnittstellen programmiert werden. Der Einstellbereich beträgt 0 A bis zum maximalen Nennstrom des Gerätes.

Diese Einstellungen können nur am Display verändert werden und gelten für alle Schnittstellen.

# <span id="page-13-0"></span>**OVP (OVER VOLTAGE PROTECTION)**

Überschreitet die Ausgangsspannung den eingestellten Wert, wird der Ausgang sofort abgeschaltet. Dieser Fehler wird im Display durch den Status *'OVP'* angezeigt. Um diesen Fehler zurückzusetzen, muss die Taste *Standby* betätigt werden.

Der OVP-Wert ist für die Frontbedienung gültig. Die AI-Schnittstelle und das Digitalinterface können eigene Werte vorgeben. Das Digitalinterface wird mit dem an der Front eingegebenen Wert initialisiert.

<span id="page-13-1"></span>Der Einstellbereich beträgt 0 V bis zur maximalen Nennspannung des Gerätes + 20 %.

# **AI-TYPE**

Hier wird eingestellt, welchen Spannungspegel die analogen Ein- und Ausgangssignale haben. Zur Auswahl stehen die Bereiche 0 - 5 V und 0 - 10 V.

# <span id="page-13-2"></span>**REMEMBER LAST SETTING**

Wird diese Option auf '*On*' gestellt, bleiben die eingestellten Geräteparameter auch nach einem Stromausfall erhalten. Ist die Option ausgeschaltet, wird die Grundeinstellung (0 V/0 A/UI-Modus) nach dem Einschalten der Versorgungsspannung geladen.

# <span id="page-13-3"></span>**M/S-MODUS**

Im Master/Slave-Betriebsmodus ( *Master/Slave-Modus*) sind die folgenden Einstellungen möglich:

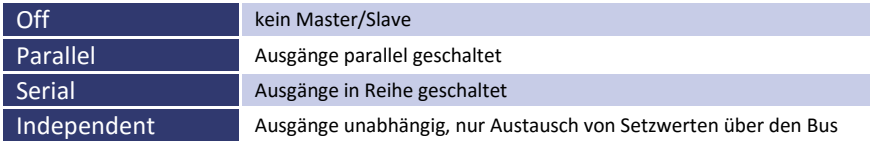

# <span id="page-13-4"></span>**SCHNITTSTELLENPARAMETER (OPTION)**

Es werden alle zur Verfügung stehenden digitalen Schnittstellen und deren veränderbare Parameter angezeigt. Die Parameter können durch Drücken des Drehimpulsgebers selektiert und durch Drehen des Drehimpulsgebers verändert werden (Bedeutung der Parameter *Universalinterface*).

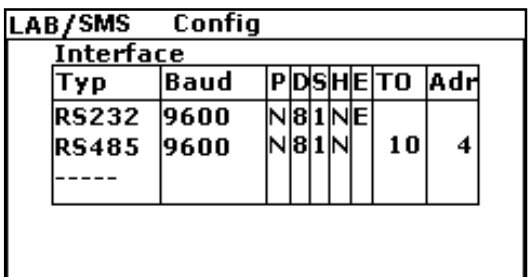

# <span id="page-14-0"></span>**FRONTBEDIENUNG**

# <span id="page-14-1"></span>**TASTENFELD UND DREHIMPULSGEBER**

Das Tastenfeld besteht aus einem Drehimpulsgeber mit Tastfunktion und zwei Tasten. Die obere Taste schaltet das Gerät in den Standby- bzw. Run-Modus.

Die untere Taste schaltet den Anzeige-Modus um. Durch Drücken dieser Taste wird die Darstellung des Displays gewechselt. Wird diese Taste ca. 1 Sekunde gedrückt, erscheint das Konfigurationsmenü für die Geräteeinstellungen ( $\rightarrow$ *Geräteeinstellungen*) und die Schnittstellen ( *Schnittstellenparameter*).

Mit dem Drehimpulsgeber werden die Setzwerte verändert. Drücken des Drehimpulsgebers wählt den zu verändernden Wert aus.

# <span id="page-14-2"></span>**ANZEIGEN UND EINSTELLUNGEN**

# <span id="page-14-3"></span>**Aktuelle Messwerte (Display)**

Durch Drücken der Taste *Display* kann im normalen Modus zwischen zwei verschiedenen Übersichtsbildschirmen gewechselt werden.

# <span id="page-14-4"></span>**Übersichtsbildschirm**

Im Übersichtsbildschirm werden die aktuellen Mess- und Setzwerte angezeigt. Die linke Seite zeigt aktuelle Spannung und aktuellen Strom sowie die sich daraus berechnende Leistung (P = U \* I) und der Lastwiderstand (R = U ÷ I). Die Sollvorgaben stehen im rechten Feld ('*Preset*') und variieren je nach Betriebsart.

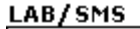

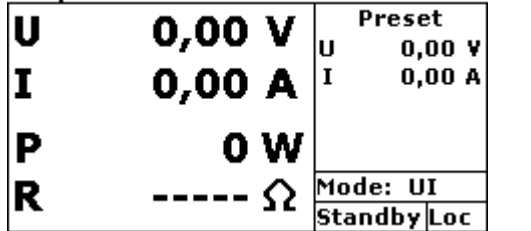

U Ausgangsspannung I Ausgangsstrom P Ausgangsleistung (nur UIP-Modus *UIP-Modus*) R<sup>i</sup> Innenwiderstand (nur UIR-Modus *UIR-Modus*)  $U_{\text{mpp}}$  MPP-Spannung (nur PV<sub>sim</sub>-Modus  $\rightarrow$  PV<sub>sim</sub>-Modus)  $I_{\text{mpp}}$  MPP-Strom (nur PV<sub>sim</sub>-Modus  $\rightarrow$  PV<sub>sim</sub>-Modus)

Im Feld unten rechts wird die aktuelle Steuerung des Gerätes angezeigt:

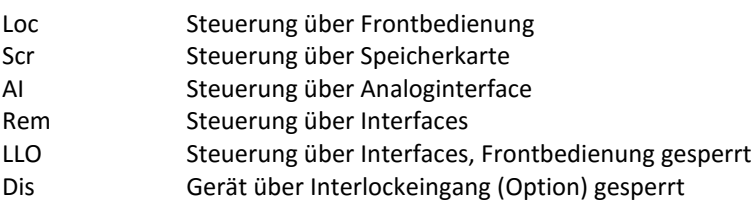

Im Feld links von der Steuerungsanzeige wird der aktuelle Betriebszustand des Gerätes angezeigt:

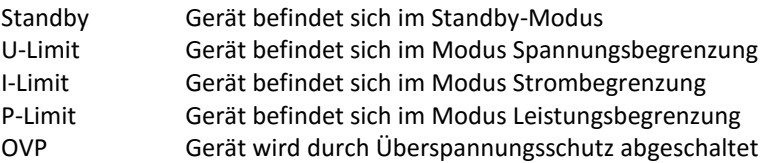

Im darüber liegenden Feld wird die aktuelle Betriebsart angezeigt:

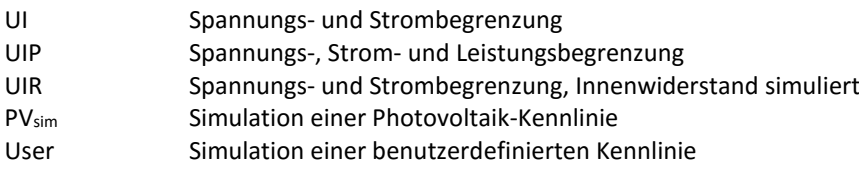

#### <span id="page-15-0"></span>**UI-Darstellung**

Die Ausgangskennlinie wird grafisch als UI-Kennlinie dargestellt.

Im Bild wurde die Betriebsart UIR ausgewählt. Ein kleiner Punkt zeigt den aktuellen Arbeitspunkt des Gerätes. Die Darstellung der Kennlinie erfolgt immer relativ zu den eingestellten Werten. Würde in dem gezeigten Beispiel die Strombegrenzung von 100 A auf 50 A verändert werden, bei gleichzeitiger Verdoppelung des Innenwiderstands, ergäbe sich das gleiche Bild. Der obere waagrechte Teil der Kennlinie entspricht in diesem Fall 50 A und nicht 100 A.

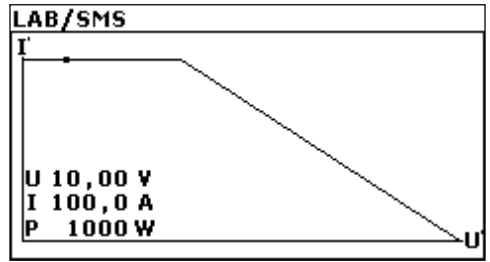

# <span id="page-15-1"></span>**BETRIEBSARTEN**

#### <span id="page-15-2"></span>**Auswahl der einzelnen Betriebsarten**

Zur Betriebsartauswahl muss der Übersichtsbildschirm sichtbar sein. Durch Drücken des Drehimpulsgebers wird der Fokus (erkennbar an der inversen Darstellung des entsprechenden Feldes) weiter geschaltet.

Wird das Feld '*Mode*' fokussiert, kann die Betriebsart durch Drehen des Drehimpulsgebers gewählt werden. Hierzu muss das Gerät im Standby-Modus sein, da sonst das Feld '*Mode'* nicht fokussiert werden kann.

## <span id="page-15-3"></span>**Gespeicherte Festeinstellung**

Feste Einstellungen können im Gerät gespeichert und abgerufen werden, d. h. die Frontbedienung ist dann nicht aktiv. Zur Aktivierung bzw. Deaktivierung muss beim Einschalten des Geräts die Taste *Standby* gedrückt und gehalten werden, bis der Startbildschirm mit dem ET-System Logo nicht mehr zu sehen ist.

Zur Einstellung der Voreinstellungen das Gerät einschalten und im Menü Setup die Option "Remember Last Setting" aktivieren. Dann die gewünschten Sollwerte einstellen und das Gerät ausschalten. Die Taste *Standby* gedrückt halten und das Gerät einschalten bis der Startbildschirm mit dem ET-System Logo nicht mehr zu sehen ist. Das Gerät lädt nun die letzten Sollwerte direkt beim Einschalten. Die Steuerung über Frontbedienung ist nicht aktiv. Im Display erscheint in der rechten unteren Ecke die Meldung "Dis". Um diesen Modus wieder zu beenden, muss während des Einschaltens erneut die Taste *Standby* gedrückt werden.

# <span id="page-15-4"></span>**Bedeutung der Betriebsarten**

## *UI-Modus*

Im UI-Modus werden die Setzwerte für Spannung und Strom direkt an die Schaltregler weitergegeben. Eine zusätzliche digitale Regelung findet nicht statt.

## *UIP-Modus*

Im UIP-Modus werden die Setzwerte wie im UI-Modus direkt an die Schaltregler weitergegeben. Übersteigt die Ausgangsleistung einen (einstellbaren) Grenzwert, wird der Spannungssollwert abgeregelt.

## *UIR-Modus*

Im UIR-Modus wird der Spannungssollwert so geregelt, dass eine Spannungsquelle mit (einstellbarem) Innenwiderstand simuliert wird. Der Setzwert für die Strombegrenzung wird direkt an die Schaltregler weitergegeben.

#### *PVsim-Modus*

Im PVsim-Modus wird die Kennlinie eines PV-Generators simuliert. Vorgegeben werden die Leerlaufspannung Uo, der Kurzschlussstrom Ik, sowie die Werte für Spannung und Strom, an denen vom PV-Generator die maximale Leistung abgegeben wird (Umpp, Impp). Diese Parameter sind dem Datenblatt des zu simulierenden PV-Generators zu entnehmen. Der Wert für Umpp darf im Bereich von 0,6 bis 0,95 \* U, der Wert für Impp im Bereich von 0,6 bis 0,95 \* I liegen.

#### *Script-Modus*

In dieser Betriebsart erfolgt die Steuerung über die Speicherkarte. Im Feld 'Mo*de*' erscheint zunächst die Betriebsart '*UI*'. Im Feld unten rechts steht jetzt '*Scr*'. Daran ist zu erkennen, dass die Script-Steuerung ausgewählt ist. Ist keine Speicherkarte eingesteckt, kann dieser Punkt nicht ausgewählt werden.

Eine ausführliche Beschreibung der Steuerung über Speicherkarte, sowie den Aufbau eines solchen SteuerScripts finden Sie im Kapitel *Scriptsteuerung*.

# <span id="page-16-0"></span>**UNIVERSALINTERFACE**

Alle Schnittstellen des Digitalinterfaces sind gleichberechtigt. Es findet daher keine Schnittstellenumschaltung statt. So kann z. B. der erste Befehl über die IEEE-Schnittstelle erfolgen während der zweite Befehl über die RS232-Schnittstelle erfolgt. Rückgabewerte werden immer über diejenige Schnittstelle ausgegeben, von der die Anfrage erfolgte.

# <span id="page-16-1"></span>**BEFEHLE**

Die Kommunikation basiert auf einem ASCII-Protokoll. Im Folgenden werden das Format der Befehle sowie eine Übersicht der einzelnen Befehle beschrieben.

## <span id="page-16-2"></span>**Format**

Ein Befehl besteht aus Kommando, ggf. Parameter und Befehlsabschluss. Als Zeichen für den Befehlsabschluss dient Carriage Return *<CR>* oder Line Feed *<LF>*.

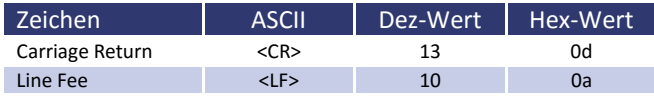

Ist ein <DEL> oder <ESC> Zeichen im Befehl enthalten, wird der Befehl nicht ausgeführt. Damit kann ein Befehl während der Eingabe abgebrochen werden. Ein Befehlsabschluss (*<CR>* oder *<LF>*) ist trotzdem erforderlich.

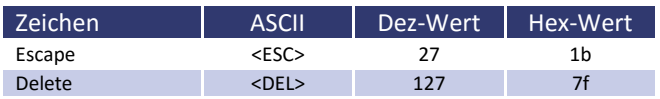

Es wird nicht nach Groß- und Kleinschreibung unterschieden, d. h. die Schreibweisen können auch gemischt verwendet werden. Somit wirken zum Beispiel die Befehle GTL, gtl und gTL gleich. Die optionalen Nachkommastellen werden durch einen Punkt '**.**' getrennt. Ihre Anzahl ist nicht begrenzt. Somit haben zum Beispiel die Befehle UA,10, UA,10.0, UA,10.000000000, UA,0010, UA,010.0000 die gleiche Wirkung.

Die Anzahl der Nachkommastellen, die ausgewertet werden, ist abhängig von den jeweiligen Parametern und dem Gerätetyp. Sie entspricht der Anzahl von Nachkommastellen, die der Befehl ohne Parameter zurückgibt. In der Regel werden so viele Nachkommastellen ausgewertet, wie sie für eine Auflösung von 0,1 % erforderlich sind. *Beispiel: Auswertung der Nachkommastellen*

LAB/SMS mit 600 V, 25 A 600 V \* 0,1 % = 0,6 V  $\rightarrow$  eine Nachkommastelle 25 A  $*$  0,1 % = 0,025 A  $\rightarrow$  drei Nachkommastellen

Optional kann nach einem Zahlenwert zusätzlich ein Buchstabe als Einheit angehängt werden. Dieses Zeichen wird jedoch nicht ausgewertet.

## *Beispiel: Angehängter Buchstabe als Einheit*

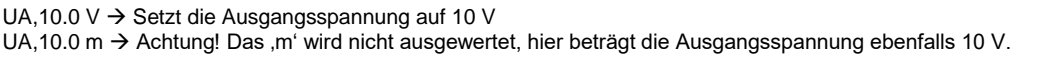

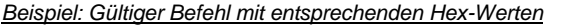

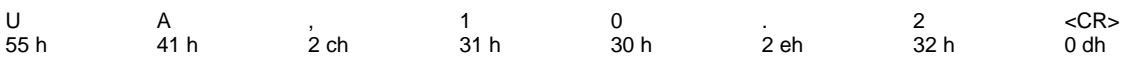

*Beispiel: Einstellung einer Ausgangsspannung 10 V/5 A (vollständige Befehlssequenz)*

OVP,100  $\rightarrow$  OVP auf 100 V einstellen<br>UA,10  $\rightarrow$  Ausgangsspannung auf 1

UA,10  $\rightarrow$  Ausgangsspannung auf 10 V einstellen<br>IA.5  $\rightarrow$  Strombegrenzung 5 A

 $\rightarrow$  Strombegrenzung 5 A

<span id="page-17-0"></span> $SB, R \rightarrow Freigabe$  des Ausgangs

# **Befehlssatz**

Die IEEE-488.2-Norm verlangt einige Kommandos als Grundausrüstung. Aus Kompatibilitätsgründen sind deshalb einige Kommandos doppelt vorhanden, einmal in der (alten) ETS-Version und einmal in der IEEE-488.2-Version (z. B. ID und \*IDN?).

Nachfolgende Syntax wird zur Beschreibung der Befehle verwendet:

- [] Eckige Klammer  $\rightarrow$  optionaler Parameter<br>  $\rightarrow$  Spitze Klammer  $\rightarrow$  Zahlenwert
	-
- <> Spitze Klammer  $\{\}$  Geschweifte Klammer  $\rightarrow$  Auswahlliste
- | Senkrechter Strich  $\rightarrow$  Trenner in Auswahlliste

## *Beispiel*

GTR[,{0|1|2}] bedeutet, der Befehl GTR kann mit oder ohne Parameter verwendet werden. Wenn ein Parameter angegeben wird, muss der Parameter 1, 2 oder 3 sein. Gültige Befehle sind daher: GTR GTR,1 GTR,2 GTR,3 der Parameter 1, 2 oder 3 sein. Gültige Befehle sind daher: GTR

IA[,<imax>] bedeutet, der Befehl IA kann mit oder ohne Parameter verwendet werden. Falls ein Parameter vorhanden ist, muss dieser ein Zahlenwert sein.

# <span id="page-18-0"></span>**Schnellübersicht der Befehle**

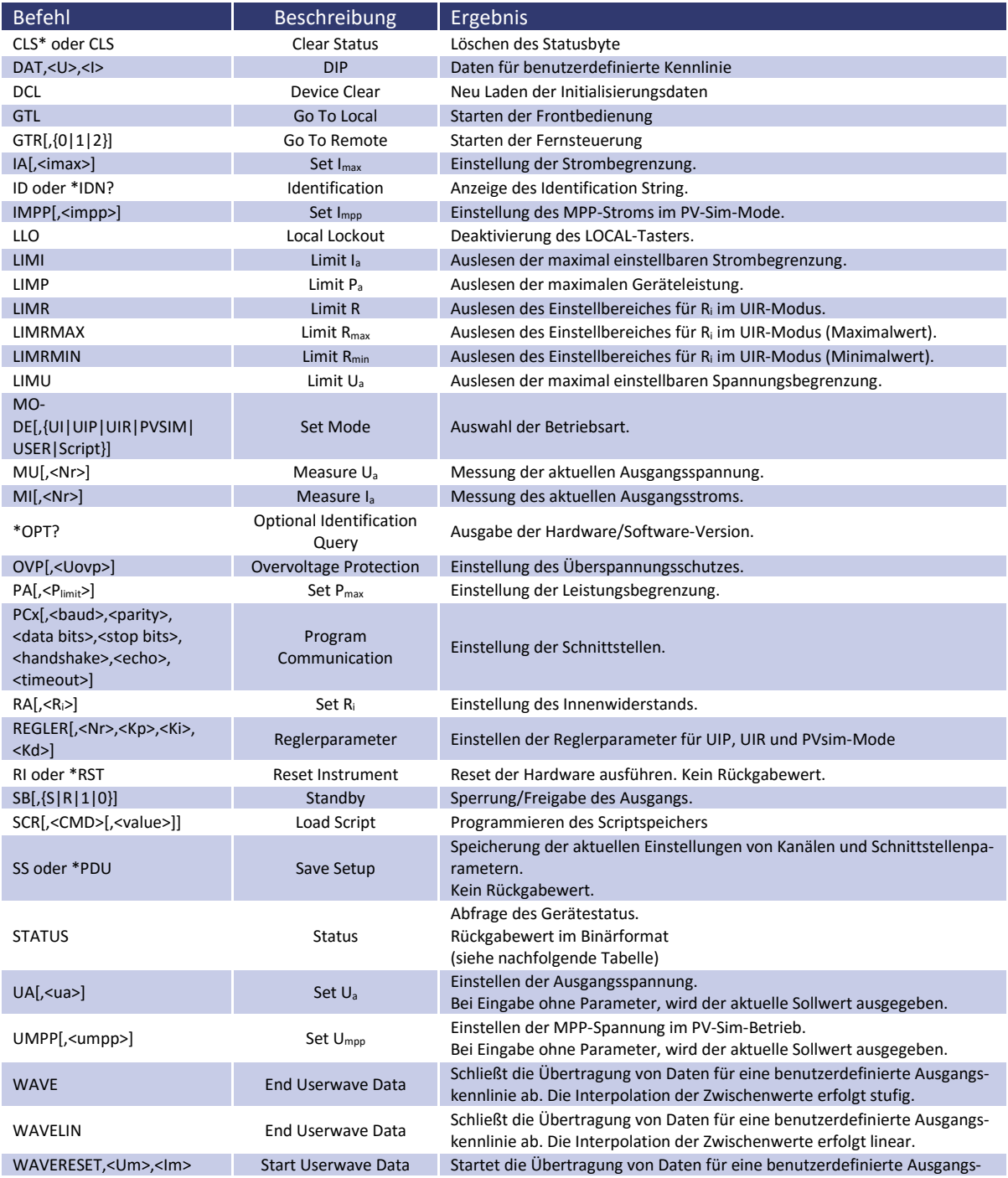

kennlinie.

## <span id="page-19-0"></span>**Ausführliche Beschreibung der Befehle**

#### *CLS\* oder CLS - Clear Status*

Statusbyte löschen. Dieses Kommando wirkt nur auf das Statusbyte der Schnittstelle, von der aus der Befehl gesendet wurde. Kein Rückgabewert.

Beschreibung des Statusbytes: siehe Abschnitte der einzelnen Schnittstellen

#### *DAT,<U>,<I> - Data*

Daten für eine vom Benutzer definierte Kennlinie. Kein Rückgabewert. Die genaue Funktion dieses Befehls wird im Abschnitt *Wavereset* beschrieben.

#### *DCL - Device Clear*

Neu Laden der Initialisierungsdaten. Kein Rückgabewert. Achtung: Auch Schnittstellenparameter werden zurückgesetzt!

#### *GTL - Go To Local*

Schaltet auf Handbetrieb (Frontbedienung) um. Falls die Einstellung 'Local Lockout' (LLO) zuvor aktiviert war, wird diese ebenfalls zurückgesetzt. Kein Rückgabewert.

## *GTR[,{0|1|2}] - Go To Remote*

Schaltet auf Steuerung über die digitale Schnittstelle um. Der optionale Parameter beeinflusst das zukünftige Verhalten des Gerätes nach dem Einschalten. Die Einstellung wird permanent gespeichert. Kein Rückgabewert.

#### *Optionaler Parameter 0 = Gerät schaltet nicht automatisch auf Remotebetrieb*

Um das Gerät in den Fernsteuerbetrieb zu bringen, muss explizit der Befehl GTR gesendet werden. Dieser Modus ist sinnvoll, wenn das Gerät z.B. manuell bedient aber gleichzeitig Messwerte über eine digitale Schnittstelle ausgelesen werden soll.

#### *Optionaler Parameter 1 = Gerät schaltet bei der ersten Adressierung auf Remotebetrieb*

Sobald das Gerät einen Befehl über eine digitale Schnittstelle empfängt, schaltet das Gerät in den Remote-Modus um. Die einzige Ausnahme hiervon ist der GTL-Befehl, der das Gerät in den Local-Modus schaltet. Dieser Modus ist bei der Auslieferung des Gerätes aktiviert.

*Optionaler Parameter 2 = Gerät geht sofort nach dem Einschalten in Remotebetrieb*

Nach dem Einschalten wird sofort der Remote-Mode aktiviert. Die Bedienung über das Frontpanel ist deaktiviert.

## *IA[,<imax>] - Set Imax*

Einstellung der Strombegrenzung. Bei Eingabe ohne Parameter, wird der aktuelle Sollwert angezeigt. Ist der Setzwert größer als der maximale Strom des Gerätes, wird das Range-Error-Bit im ESR-Register der Schnittstelle gesetzt. Der aktuelle Setzwert bleibt in diesem Fall unverändert. Ist der Setzwert größer als der I<sub>limit</sub> -Wert, der in den Benutzereinstellungen eingestellt wird, aber kleiner als der Maximalstrom des Gerätes, so wird die Strombegrenzung auf den Ilimit-Wert begrenzt. Es erfolgt keine Fehlermeldung.

#### *Beispiel: 300 A-Gerät, Ilimit wurde im Konfigurationsmenü auf 200 A eingestellt*

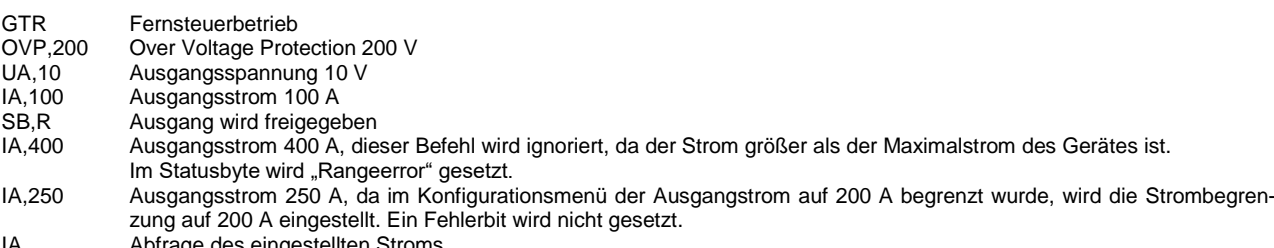

age des eingestellten Stron

IA, 200.0A Antwort vom Gerät I<sub>limit</sub> = 200 A

Im Master-Slave-Betrieb wird der Strom des programmierten Gerätes eingestellt. In Parallelschaltung beträgt der Gesamtstrom n x IA.

#### *Beispiel:*

3 Geräte sind im MS-Betrieb parallel geschaltet. Mit IA,10 wird ein Ausgangstrom von 10A programmiert. Alle angeschlossenen Geräte werden so auf 10A eingestellt. Da drei Geräte parallel geschaltet sind, ergibt sich ein Gesamtstrom von 3 x 10A = 30A

*ID oder IDN? - Identification*

Anzeige des Identification String. Rückgabewert: <ID-String>.

#### *IMPP[,<impp>] - Set Impp*

Einstellung des MPP-Stroms für den PV-Sim-Modus. Bei Eingabe ohne Parameter, wird der aktuelle Sollwert angezeigt. Ist der Setzwert größer als der maximale Strom des Gerätes, wird das Range-Error-Bit im ESR-Register der Schnittstelle gesetzt. Der aktuelle Setzwert bleibt in diesem Fall unverändert. Ist der Setzwert größer als der Ilimit -Wert, der in den Benutzereinstellungen eingestellt wird, aber kleiner als der Maximalstrom des Gerätes, so wird die Strombegrenzung auf den Ilimit-Wert begrenzt. Es erfolgt keine Fehlermeldung.

*Beispiel:*

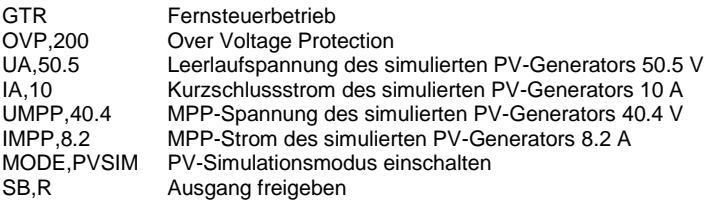

Im Master-Slave-Betrieb wird der Strom des programmierten Gerätes eingestellt. In Parallelschaltung beträgt der Gesamtstrom n x IA.

*LIMI - Limit I<sup>a</sup>*

Auslesen der maximal einstellbaren Strombegrenzung. Mit diesem Befehl kann der im Konfigurationsmenü eingestellte maximale Ausgansstrom abgefragt werden.

*Beispiel: 300A-Gerät, Ilimit wurde im Configmenü auf 200 A eingestellt*

LIMI Abfrage des maximal einstellbaren Strom<br>LIMI,200.0A Antwort vom Gerät I<sub>limit</sub> = 200 A Antwort vom Gerät  $I_{\text{limit}} = 200$  A

*LIMP - Limit P<sup>a</sup>*

Auslesen der maximalen Geräteleistung.

*Beispiel: 10 kW-Gerät*

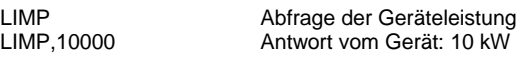

*LIMR - Limit R*

Auslesen des Einstellbereiches für R<sup>i</sup> im UIR-Modus.

*Beispiel:*

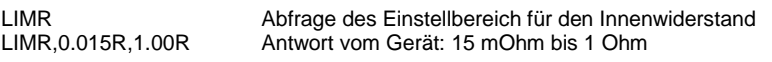

*LIMRMAX - Limit Rmax*

Auslesen des Einstellbereiches für R<sup>i</sup> im UIR-Modus (Maximalwert).

#### *Beispiel:*

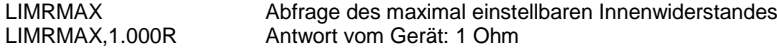

# *LIMRMIN - Limit Rmin*

Auslesen des Einstellbereiches für R<sup>i</sup> im UIR-Modus (Minimalwert).

#### *Beispiel:*

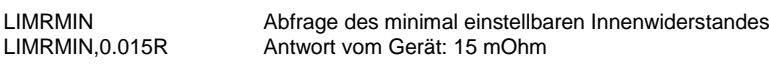

#### *LIMU - Limit U<sup>a</sup>*

Auslesen der maximal einstellbaren Spannungsbegrenzung. Mit diesem Befehl kann die im Konfigurationsmenü eingestellte maximale Ausgangsspannung abgefragt werden.

#### *Beispiel: 300 V-Gerät wurde im Konfigurationsmenü auf 200 V eingestellt.*

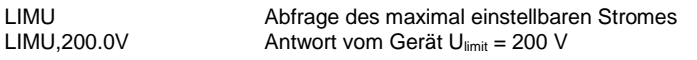

## *LLO - Local Lockout*

Deaktivierung des LOCAL-Tasters. Gerät kann nicht durch Drücken des Standby-Tasters in den LOCAL-Betrieb geschaltet werden. Kein Rückgabewert.

*MI[,<Nr>] - Measure I<sup>a</sup>*

Messwert des aktuellen Ausgangsstroms.

#### *Beispiel:*

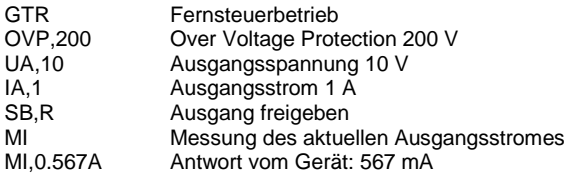

Im Master-Slave-Betrieb in Parallelschaltung wird der Gesamtstrom der vernetzen Geräte angezeigt. Mit dem Parameter <Nr> können die Werte der einzelnen angeschlossenen Geräte abgefragt werden. Die Nummerierung beginnt mit 0.

# *Beispiel:*

MI,2 gibt den gemessenen Ausgangsstrom des 3. Gerätes am Bus aus.

# *MODE[,{UI|UIP|UIR|PVSIM|USER|Script|0|1|2|3|4|5}] - Set Mode*

Auswahl der Betriebsart. Bei Eingabe ohne Parameter, wird die aktuell eingestellte Betriebsart ausgegeben. Bei Eingabe mit Parameter wird die jeweilige Betriebsart aktiviert. Alternativ kann die Betriebsart auch als Ziffer angegeben werden.

Folgende Tabelle zeigt die unterschiedlichen Einstellungen:

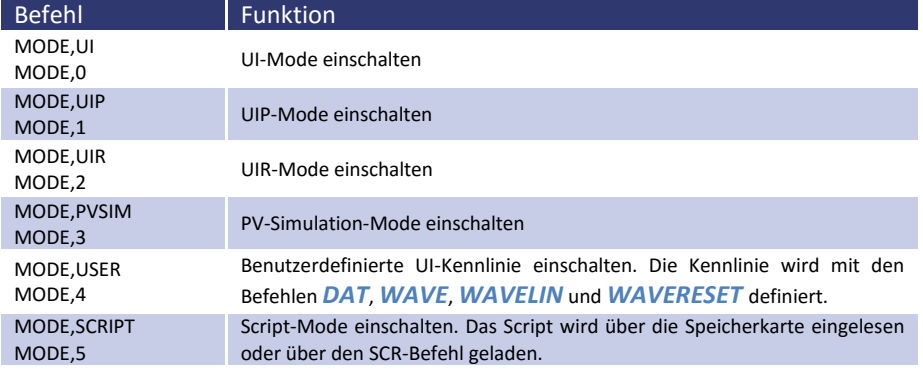

#### *MU[,<Nr>] - Measure U<sup>a</sup>*

#### Messwert der aktuellen Ausgangsspannung.

*Beispiel:*

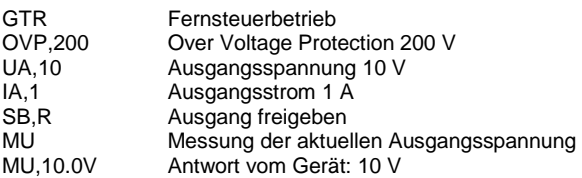

Im Master-Slave-Betrieb in Reihenschaltung wird die Gesamtspannung der vernetzen Geräte angezeigt. Mit dem Parameter <Nr> können die Werte der einzelnen angeschlossenen Geräte abgefragt werden. Die Nummerierung beginnt mit 0.

#### *Beispiel:*

MU,1 gibt die gemessene Ausgangsspannung des 2. Gerätes am Bus aus.

*\*OPT? - Optional IDentification Query*

Optionale Identifikationsabfrage. Ausgabe der Software-Version.

#### *Beispiel:*

\*OPT? Versionsnummer abfragen Antwort vom Gerät: Version 42 vom 08.06.2012

#### *OVP[,<Uovp>] - Over Voltage Protection*

Einstellung des Überspannungsschutzes. Bei Eingabe ohne Parameter, wird der aktuelle Sollwert angezeigt. Wenn der Setzwert größer ist als maximal 1,2 x Spannung des Gerätes, wird das Range-Error-Bit im ESR-Register der Schnittstelle gesetzt. Der aktuelle Setzwert bleibt in diesem Fall unverändert.

#### *Beispiel:*

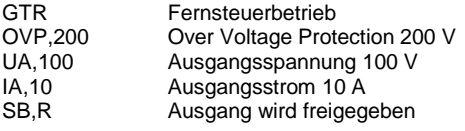

*PA[,<Plimit>] - Set Plimit*

Einstellung der Leistungsbegrenzung für den UIP-Modus. Bei Eingabe ohne Parameter, wird der aktuelle Sollwert ausgegeben. Ist der Setzwert größer als die maximale Leistung des Gerätes, wird das Range-Error-Bit im ESR-Register der Schnittstelle gesetzt. Der aktuelle Setzwert bleibt in diesem Fall unverändert.

#### *Beispiel:*

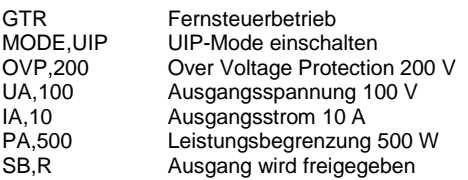

Im Master-Slave-Betrieb wird die Leistung des programmierten Gerätes eingestellt. Die Gesamtleistung beträgt n x PA.

# *Beispiel:*

2 Geräte sind im MS-Betrieb geschaltet. Mit PA,100 wird eine Ausgangsleistung von 100 W programmiert. Beide angeschlossenen Geräte werden so auf 100 W eingestellt. Die Gesamtleistung beträgt 2 x 100 W = 200 W.

## *PCx[,<baud>,<parity>,<data bits>,<stop bits>,<handshake>,<echo>,<timeout>] - Program Communication*

Einstellung der Schnittstellen. Das LAB/SMS verfügt über maximal 3 digitale Schnittstellen (x = 1, 2 oder 3). Dementsprechend lauten die Befehle *PC1*, *PC2* oder *PC3*. Art und Anzahl der Parameter hängen von der Art der Schnittstelle ab. Für GPIB und LAN sind derzeit keine Einstellmöglichkeiten verfügbar. Bei Eingabe ohne Parameter, werden aktuelle Schnittstellenparameter angezeigt.

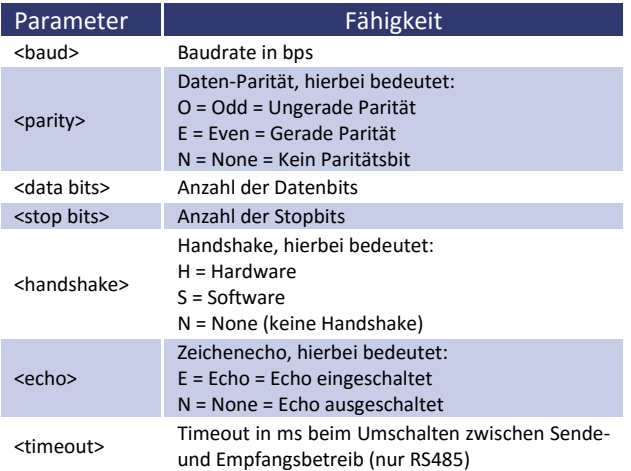

zulässige Parameter der RS232-Schnittstelle: PCx,<br/>baud>,<parity>,<data bits>,<stop bits>,<handshake>,<echo>

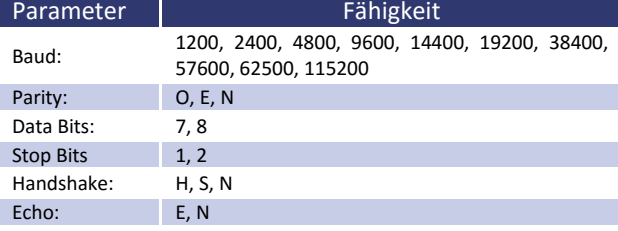

zulässige Parameter der USB-Schnittstelle: PCx,<br/>baud>,<parity>,<data bits>,<stop bits>,<handshake>,<echo>

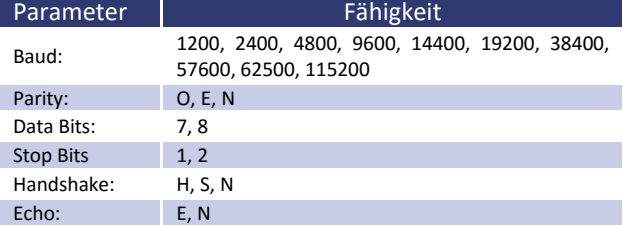

Anm.: Die USB-Schnittstelle wird PC-seitig als virtueller COM-Port angesteuert, daher entsprechen die Parameter denen der RS232- Schnittstelle.

## Zulässige Parameter der RS485-Schnittstelle: PCx,<br/>baud>,<parity>,<data bits>,<stop bits>,<timeout>

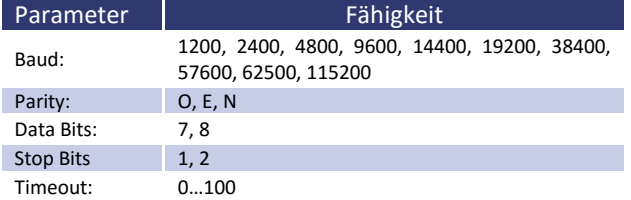

Sollen die Schnittstellenparameter dauerhaft geändert werden, müssen nach dem entsprechenden *PCx*-Befehl die Daten mit dem Befehl *<SS>* gespeichert werden. Kein Rückgabewert.

*Beispiel:*

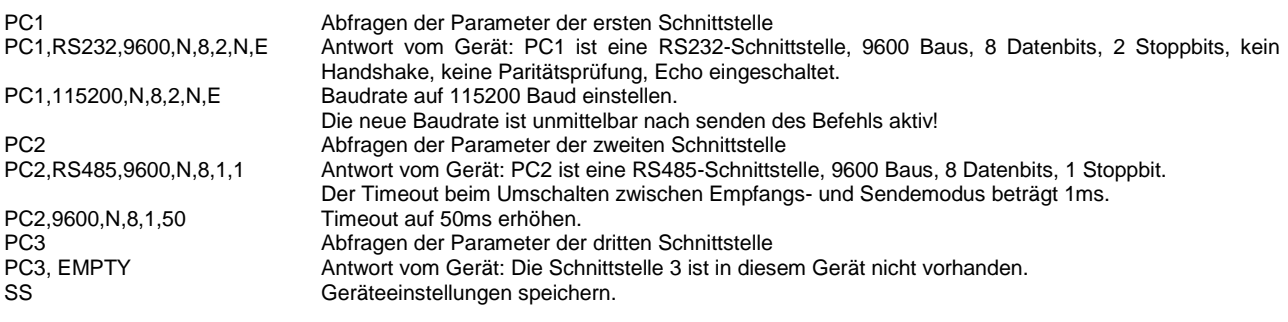

```
RA[,<Ri>] - Set Ri
```
Einstellung des Innenwiderstands für den UIR-Modus. Bei Eingabe ohne Parameter wird der aktuelle Sollwert ausgegeben. Liegt der Setzwert außerhalb des Einstellbereiches, wird das Range-Error-Bit im ESR-Register der Schnittstelle gesetzt. Der aktuelle Setzwert bleibt in diesem Fall unverändert. Der Einstellbereich kann mit den Befehlen *LIM-RMAX* und *LIMRMIN* abgefragt werden.

#### *Beispiel:*

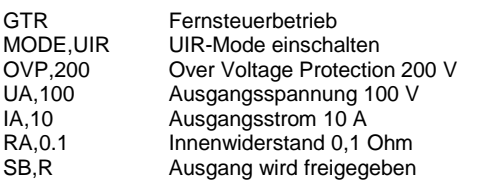

*REGLER[,<Nr>,<Kp>,<Ki>,<Kd>] – Reglerparameter*

Einstellung der Reglerparameter für UIP, UIR und PVsim-Mode. Bei Eingabe ohne Parameter, werden die aktuellen Einstellungen als Tabelle ausgegeben. Die Parameter Nr bestimmt den zu setzenden Parametersatz.

- 0 Regler für den UIP
- 1 Regler für den UIR
- 2 Regler für den PVsim

Der Wertebereich der Reglerparameter beträgt 0…30000. Die neuen Einstellungen können mit dem Befehl *SS* permanent gespeichert werden. Eine genaue Beschreibung der Reglerparameter folgt im Abschnitt *Regler*.

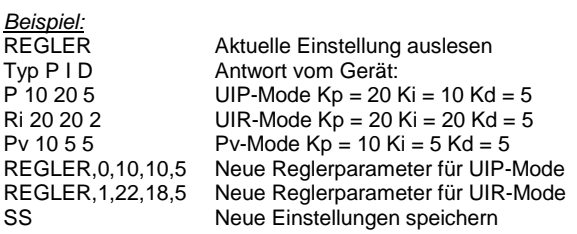

*RI oder \*RST - Reset Instrument*

Die Steuerung führt einen Hardware-Reset aus. Kein Rückgabewert.

# *SB[,{S|R|1|0}] - Standby*

Sperrung/Freigabe des Ausgangs. Wird dieser Befehl ohne Parameter angegeben, wird der aktuelle Zustand von Standby ausgegeben. Die Befehle SB,S und SB,1 schalten das Gerät auf Standby, der Ausgang ist abgeschaltet. Die Befehle SB,R und SB,0 schalten das Gerät auf Betrieb, der Ausgang ist eingeschaltet.

#### *Beispiel:*

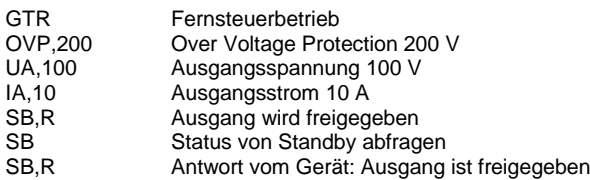

*SCR[,<CMD>[,<value>]] - Load Script*

Programmieren des Scriptspeichers. Der Befehl *SCR* ohne Parameter initialisiert den Programmiervorgang. Der Befehl *SCR* mit Parameter schreibt die Befehle in den Scriptspeicher. Die Reihenfolge der Befehle entspricht dabei der Befehlsfolge des späteren Scripts. Die Scriptbefehle und deren Parameter sind im Abschnitt Scriptsteuerung beschrieben.

#### *Beispiel:*

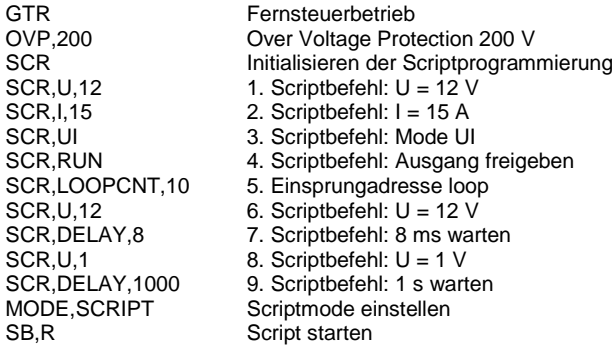

*SS oder \*PDU - Save Setup*

Speicherung der aktuellen Einstellungen (Schnittstellenparameter und Reglerparameter). Kein Rückgabewert.

# *STATUS - Status*

Abfrage des Gerätestatus. Rückgabewert im Binärformat. Bedeutung der einzelnen Bits im Status-Byte:

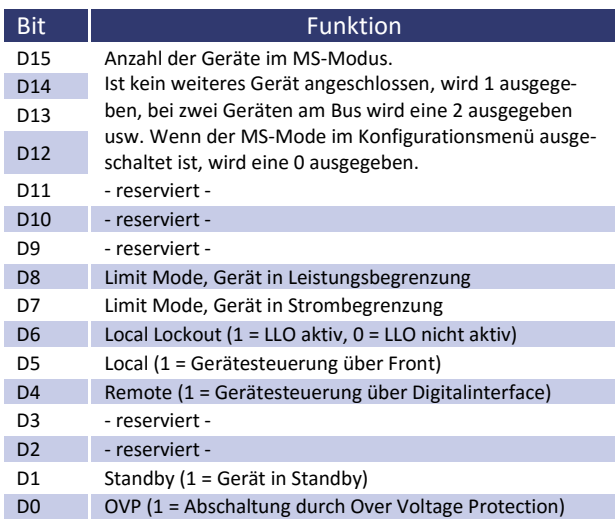

#### *Beispiel:*

STATUS<br>STATUS,0000000100010000 Antwort vom G Antwort vom Gerät: Fernsteuerbetrieb, Leistungsbegrenzung

#### *UA[,<Umax>] Set Umax*

Einstellung der Spannungsbegrenzung. Bei Eingabe ohne Parameter, wird der aktuelle Sollwert angezeigt. Wenn der Setzwert größer als die maximale Spannung des Gerätes ist, wird das Range-Error-Bit im ESR-Register der Schnittstelle gesetzt. Der aktuelle Setzwert bleibt in diesem Fall unverändert. Wenn der Setzwert größer als der Ulimit -Wert, der in den Benutzereinstellungen eingestellt wird, aber kleiner als die Maximalspannung des Gerätes ist, so wird die Spannungsbegrenzung auf den Ulimit-Wert begrenzt. Eine Fehlermeldung erfolgt nicht.

#### *Beispiel:*

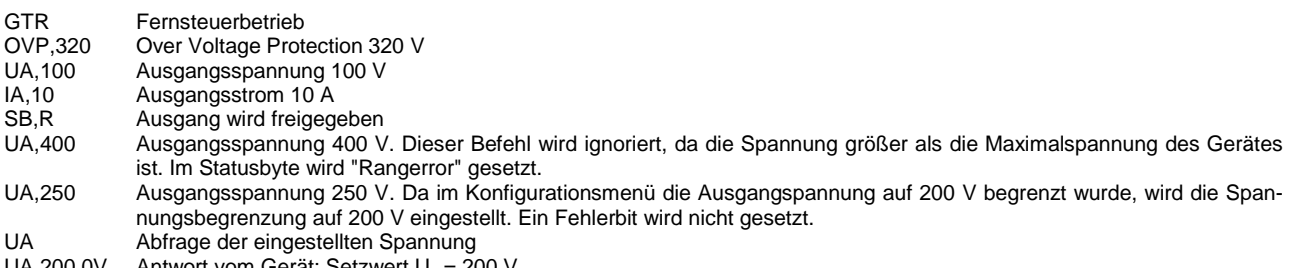

UA, 200.0V Antwort vom Gerät: Setzwert U<sub>a</sub> = 200 V

Im Master-Slave-Betrieb wird die Spannung des programmierten Gerätes eingestellt. In MS-Reihenschaltung beträgt die Gesamtspannung n x UA.

#### *Beispiel:*

3 Geräte sind im MS-Betrieb in Reihe geschaltet. Mit UA,10 wird eine Ausgangspannung von 10V programmiert. Alle angeschlossenen Geräte werden so auf 10V eingestellt. Da drei Geräte in Reihe geschaltet sind, ergibt sich eine Gesamtspannung von 3 x 10 V = 30 V.

## *UMPP[,<Umpp>] - Set Umpp*

Einstellung der MPP-Spannung für den PV-Sim-Mode. Bei Eingabe ohne Parameter, wird der aktuelle Sollwert angezeigt. Wenn der Setzwert größer als die maximale Spannung des Gerätes ist, wird das Range-Error-Bit im ESR-Register der Schnittstelle gesetzt. Der aktuelle Setzwert bleibt in diesem Fall unverändert. Ist der Setzwert größer als der Ulimit - Wert, der in den Benutzereinstellungen eingestellt wird, aber kleiner als die Maximalspannung des Gerätes, so wird die Spannungsbegrenzung auf den Ulimit-Wert begrenzt. Eine Fehlermeldung erfolgt nicht.

#### *Beispiel:*

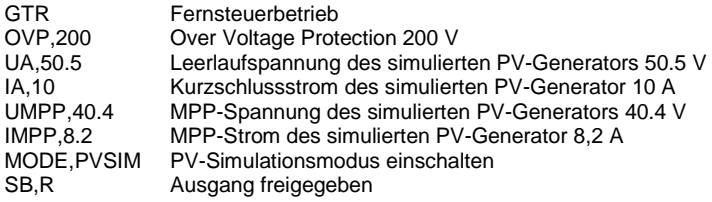

Im Master-Slave-Betrieb wird die MPP-Spannung des programmierten Gerätes eingestellt. In Reihenschaltung beträgt die MPP-Gesamtspannung n x UMPP.

# *WAVE - End Userwave Data*

Schließt die Übertragung von Daten für eine benutzerdefinierte Ausgangskennlinie ab. Die Interpolation der Zwischenwerte erfolgt stufig. Die genaue Funktion dieses Befehls wird im Abschnitt *Wavereset* beschrieben.

#### *WAVELIN - End Userwave Data*

Schließt die Übertragung von Daten für eine benutzerdefinierte Ausgangskennlinie ab. Die Interpolation der Zwischenwerte erfolgt linear. Die genaue Funktion dieses Befehls wird im Abschnitt *Wavereset* beschrieben.

#### *WAVERESET,<Umax><Imax> - Start Userwave Data*

Startet die Übertragung von Daten für eine benutzerdefinierte Ausgangskennlinie. Die Parameter U<sub>max</sub> und I<sub>max</sub> geben die maximale Spannung der fertigen Ausgangskennlinie an. Im Anschluss an diesen Befehl können mit dem Befehl *DAT* die Stützpunkte der UI-Kennlinie eingegeben werden. Die Kennlinie wird mit den Befehlen *WAVE* oder *WAVE-LIN* abgeschlossen.

#### *Beispiel:*

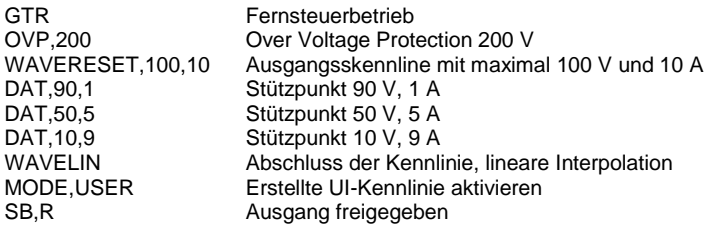

Weitere Informationen und Beispiele zu den benutzerdefinierte Kennlinien sind in den Abschnitten *Wave, Wavelin* und *Kennlinienprogrammierung (Scriptsteuerung)* beschrieben.

# <span id="page-28-0"></span>**Antwortstring**

Der Antwortstring setzt sich wie folgt zusammen:

*Befehl Komma Wert Einheit <CR> <LF>*

Der Wert wird als Fließkommazahl mit einem Punkt '**.**' als Trennzeichen ausgegeben.

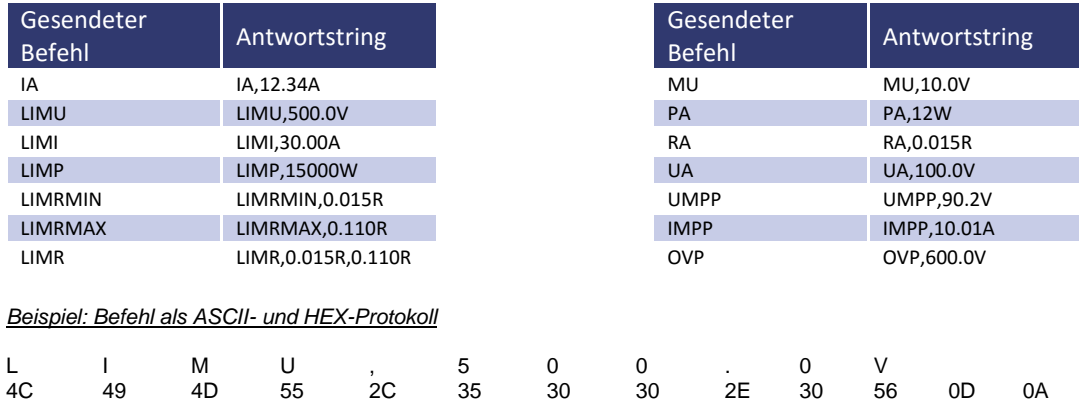

Die Nachkommastellen entsprechen der Auflösung des Gerätes.

# *Beispiel*

UA bei einem 600 V-Gerät UA,123.4V<br>UA bei einem 50 V-Gerät UA,23.44V UA bei einem 50 V-Gerät

Die Vorkommastellen variieren je nach erforderlichem Messwert.

*Beispiel: 600 V-Gerät*

UA,10.4V UA,220.3V UA,1.1V

*Beispiel: 50 V-Gerät*

UA,1.23V UA,10.47V UA,0.01V

# <span id="page-29-0"></span>**EXT. STEUERUNG: COMPUTER**

# <span id="page-29-1"></span>**GPIB**

Der Anschluss erfolgt über eine 24-polige Centronics-Steckverbindung. Die Geräteadresse wird mit den DIP-Schaltern S1-S5 eingestellt. Dabei hat S1 die geringste Wertigkeit und S5 die höchste.

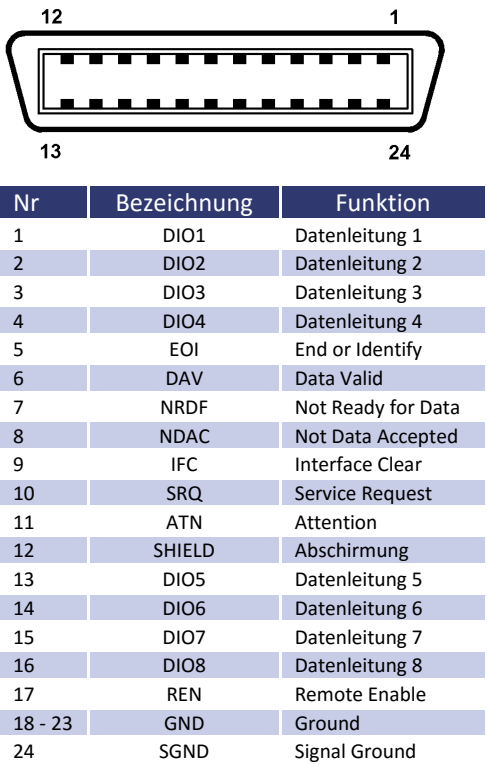

# Tabelle: Geräteadresse

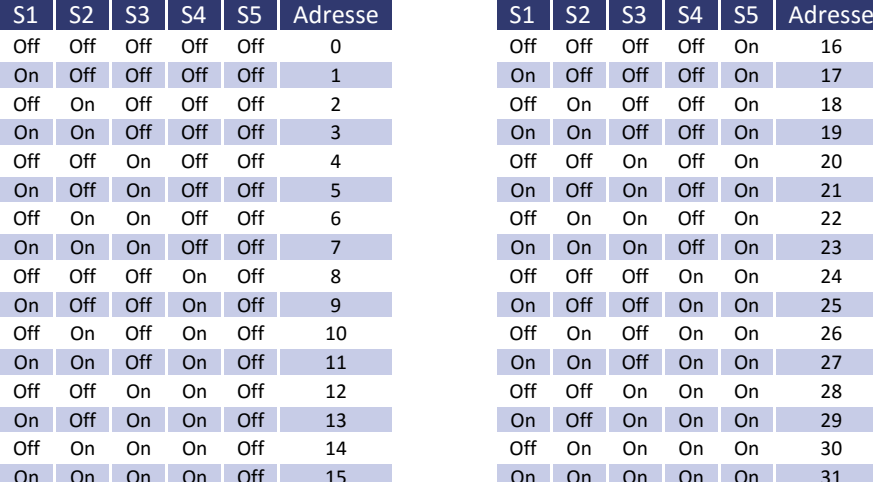

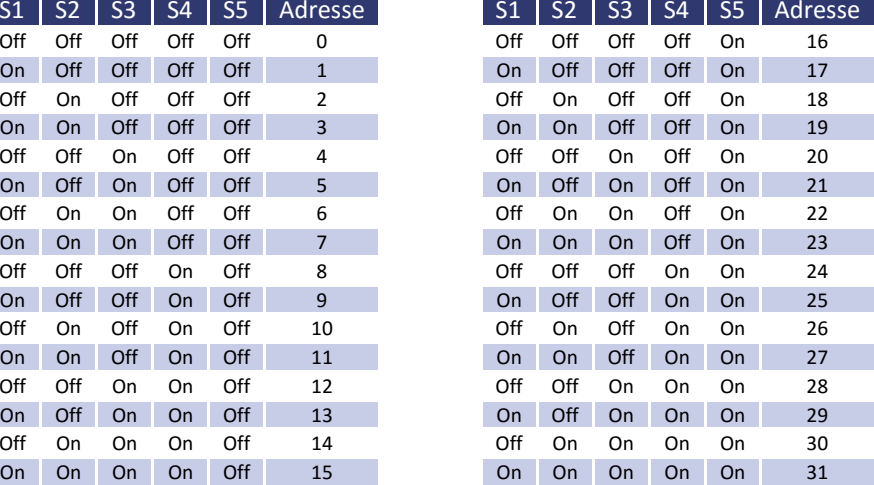

Die Geräteadresse wird nur beim Einschalten eingelesen. Eine Änderung der DIP-Schalter während des laufenden Betriebs bewirkt keine Änderung der Geräteadresse!

Tabelle: Geräteausrüstung (entsprechend IEEE-488.1)

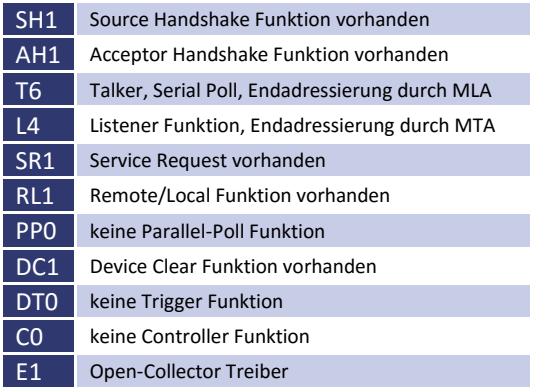

# <span id="page-30-0"></span>**Statuswort**

Zum Auslesen des Statuswortes wird der Befehl *<STB>* oder *<\*STB?>* benötigt. Rückgabewert: STB,xxxxxxxx

## Tabelle: Auslesen des Statusworts

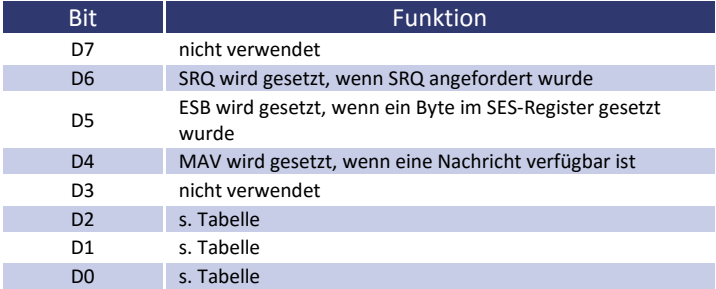

# Tabelle: Fehlermeldungen

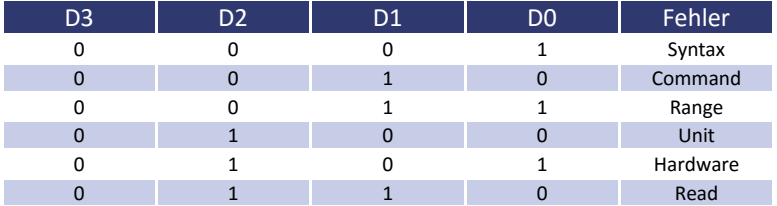

# <span id="page-30-1"></span>**ESR-Register - Event-Status-Register**

Das Auslesen des ESR-Registers erfolgt mit dem Befehl *<\*ESR?>*. Rückgabewert: ESR,xxxxxxxx. Nach der Abfrage wird das ESR-Register gelöscht.

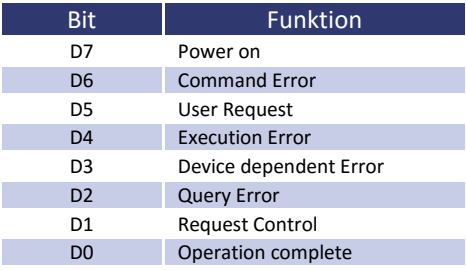

# <span id="page-31-0"></span>**RS232 SCHNITTSTELLE**

Der Anschluss der RS232-Schnittstelle erfolgt über eine 9-polige Sub-D-Steckverbindung. Als Verbindungskabel wird ein Nullmodemkabel benötigt.

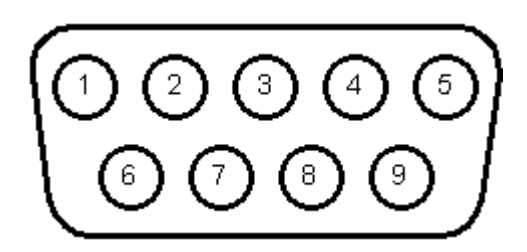

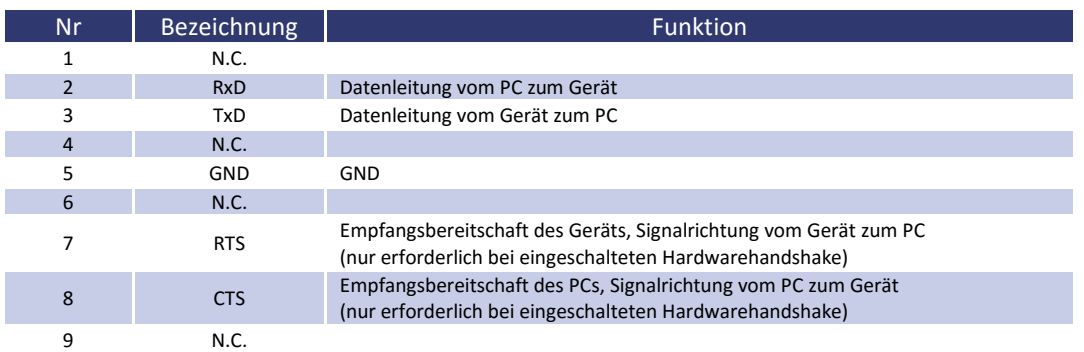

# Die Schnittstelle kann mit den folgenden Parametern betrieben werden:

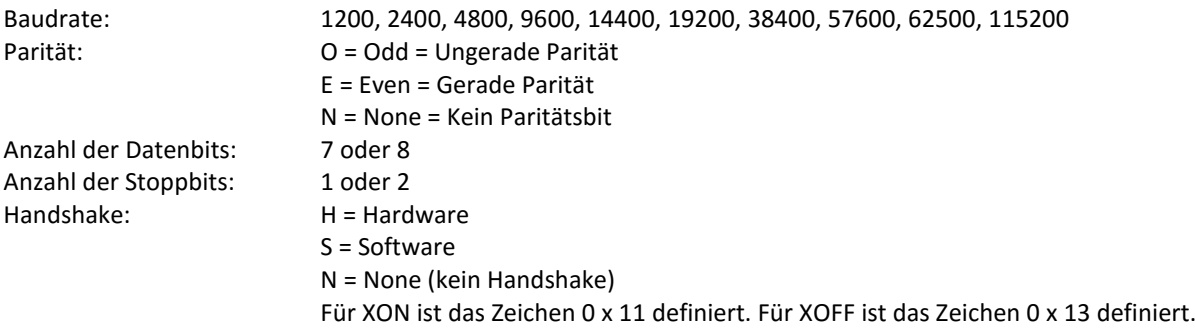

Die Schnittstellenparameter im Auslieferungszustand sind 9600 Baud, keine Parität, 8 Datenbits, 1 Stoppbit, Echo eingeschaltet. Das Auslesen des Statusworts erfolgt mit dem Befehl *<STB>* oder *<\*STB?>*.

Das Auslesen des Statuswortes erfolgt mit dem Befehl *<STB>* oder *<\*STB?>*. Den einzelnen Bits sind dabei folgende Funktionen zugeordnet:

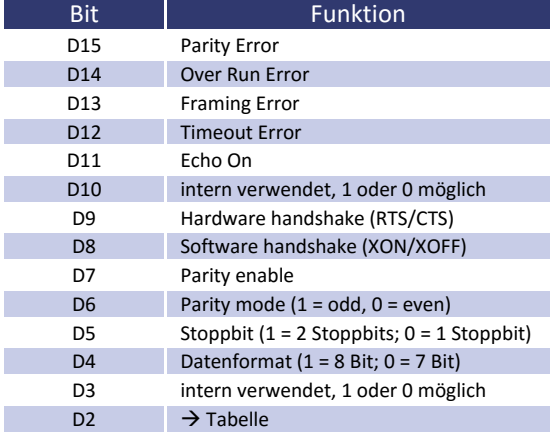

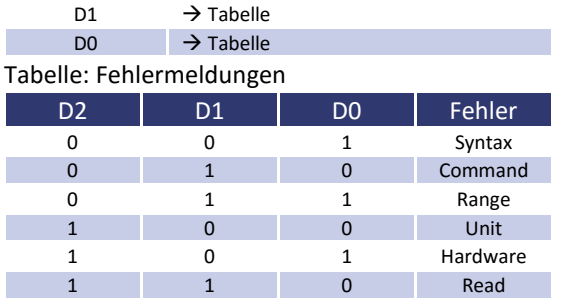

Wird Echo eingeschaltet, quittiert die Schnittstelle jedes einlaufende Zeichen, indem sie das gleiche Zeichen an den Sender sendet. Die Schnittstellenparameter werden per Software mit dem Befehl *<PCx>* konfiguriert und mit dem Befehl *<SS>* abgespeichert.

# <span id="page-32-0"></span>**Neukonfiguration der Schnittstelle**

Sollte der Benutzer die aktuellen Einstellungen vergessen, verfügt er über zwei Möglichkeiten, um die Schnittstelle neu zu konfigurieren:

- Senden des Befehls *<PCx>* über eine andere Schnittstelle
- Konfiguration der Schnittstelle über das Display → Kapitel *Schnittstellenparameter*

# <span id="page-32-1"></span>**RS485 SCHNITTSTELLE**

Die Schnittstelle kann mit den folgenden Parametern betrieben werden:

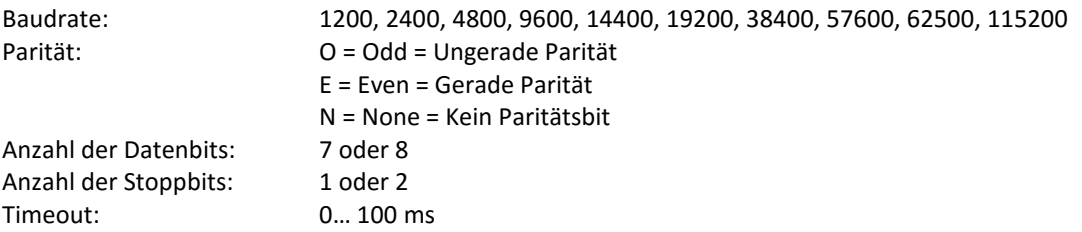

Der Timeout ist die Umschaltzeit zwischen dem Empfang einer Nachricht und dem Senden. Das angeschlossene Gerät wird selektiert, indem vor dem Befehl die Nummer des Gerätes zusammen mit dem Zeichen "**#**" angegeben wird. Wird statt der Nummer das Wort 'ALL' angegeben, wird der nachfolgende Befehl von allen angeschlossenen Geräten ausgeführt (z. B. *#1,ID; #22,GTR, #ALL,GTL*)

*Beispiele:*

#1,ID #22,GTR #ALL,GTL Das Auslesen des Statuswortes erfolgt mit dem Befehl *<STB>* oder *<\*STB?>*. Den einzelnen Bits sind dabei folgende Funktionen zugeordnet:

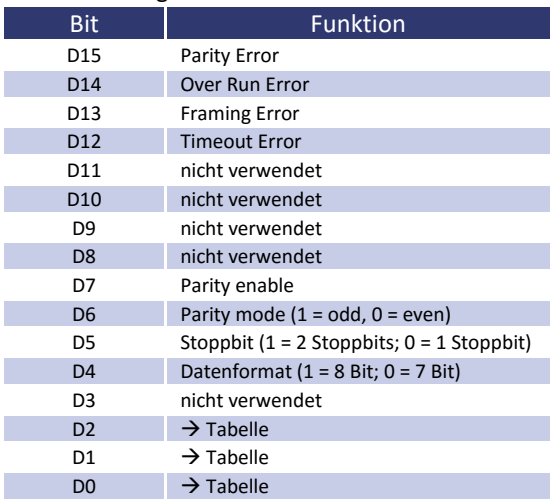

# Tabelle: Fehlermeldungen

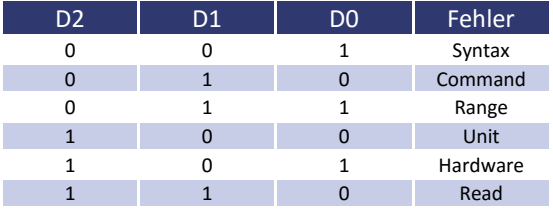

Die Schnittstellenparameter werden per Software mit dem Befehl *<PCx>* konfiguriert und mit dem Befehl *<SS>* gespeichert.

# <span id="page-33-0"></span>**Neukonfiguration der Schnittstelle**

Sollte der Benutzer die aktuellen Einstellungen vergessen, verfügt er über zwei Möglichkeiten, um die Schnittstelle neu zu konfigurieren:

- Senden des Befehls *<PCx>* über eine andere Schnittstelle
- Konfiguration der Schnittstelle über das Display Kapitel *Schnittstellenparameter*

# <span id="page-34-0"></span>**EXT. STEUERUNG: AI-SCHNITTSTELLE (OPTION)**

<span id="page-34-1"></span>Das Gerät kann mit dem analogen/digitalen In/Out über Steuersignale bedient werden.

# **STECKVERBINDUNG AI-SCHNITTSTELLE**

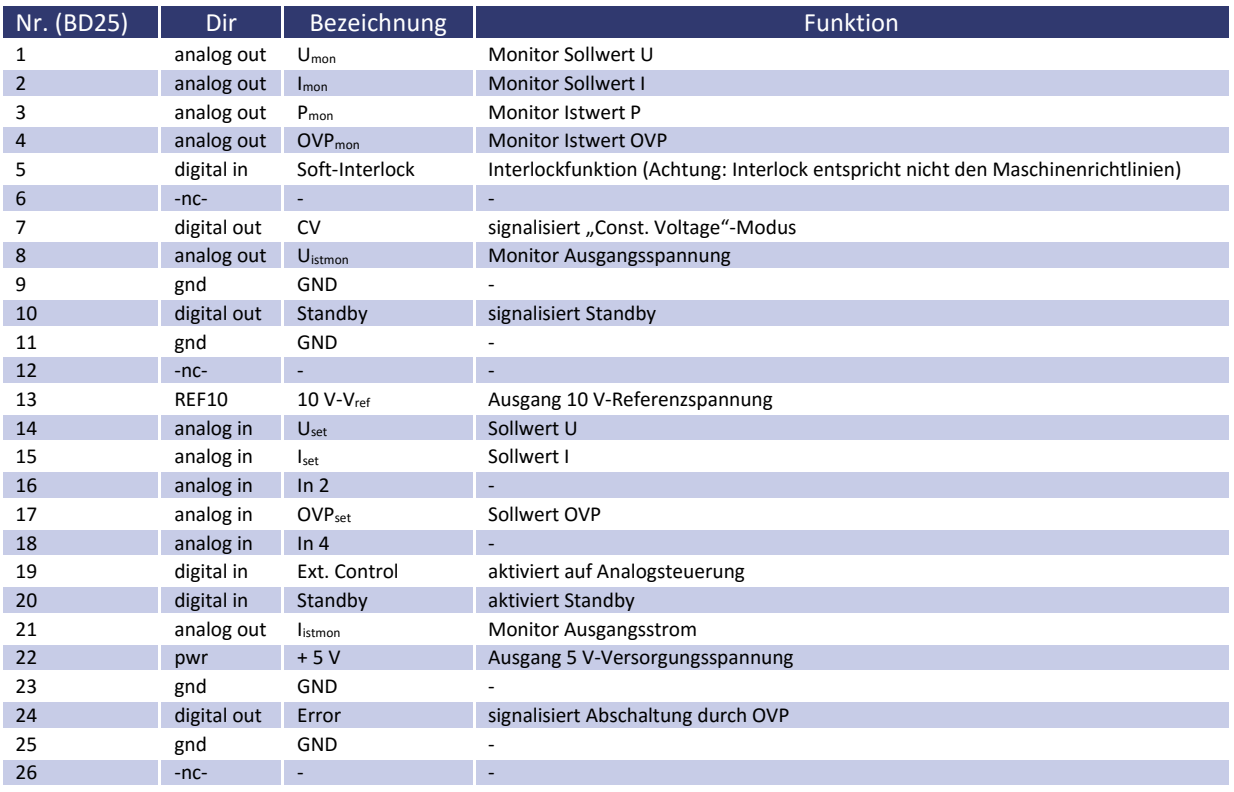

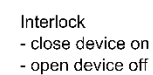

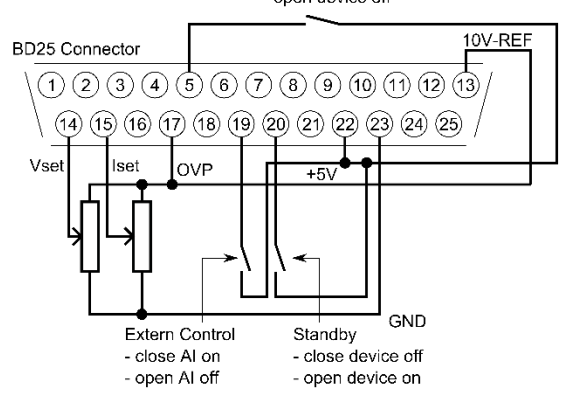

Sämtliche digitalen Ausgänge sind OC-Ausgänge mit einem *Pullup*-Widerstand nach + 5 V. Alle analogen Ein- und Ausgänge können im 0 - 5 V oder im 0 - 10 V-Modus betrieben werden.

# <span id="page-35-0"></span>**ANALOGEINGANG**

An den Analogeingängen werden die Sollwerte in Form einer Gleichspannung (0 - 5 V oder 0 - 10 V) eingestellt. Welcher Spannungsbereich verwendet wird, kann im Konfigurationsmenü gewählt werden. Damit alle Änderungen übernommen werden, muss das Gerät nach dem Umschalten des Spannungsbereiches neu gestartet werden.

# <span id="page-35-1"></span>**Sollwert U (U<sub>Set</sub>)**

Sollwert Ausgangsspannung. Der Sollwert bezieht sich auf die Nennspannung des Gerätes.

# *Beispiel:*

LAB/SMS mit 600 V Ausgangsspannung, AI ist auf 10 V eingestellt, gewünschte Ausgangsspannung = 100 V.  $U_{\text{set}} = 10 \text{ V} \cdot 100 \text{ V} \div 600 \text{ V} = 1,667 \text{ V}$ 

# <span id="page-35-2"></span>**Sollwert I (I**<sub>Set</sub>)

Sollwert Ausgangsstrom. Der Sollwert bezieht sich auf den Nennstrom des Gerätes.

## *Beispiel:*

LAB/SMS mit 100 A Ausgangsstrom, AI ist auf 10 V eingestellt, gewünschter Ausgangsstrom = 2 A.  $I_{\text{set}} = 10 \text{ V} \cdot 2 \text{ A} \div 100 \text{ A} = 0.200 \text{ V}$ 

# <span id="page-35-3"></span>**Sollwert OVP (U<sub>OVP</sub>)**

Überschreitet die Ausgangsspannung den eingestellten Wert, wird der Ausgang sofort abgeschaltet. Dieser Fehler wird durch den Ausgang "Error" angezeigt. Um diesen Fehler zurückzusetzen, muss der Standby-Modus aktiviert werden. Der Einstellbereich beträgt 0 V bis zur maximalen Nennspannung des Gerätes + 20%.

## *Beispiel:*

LAB/SMS mit 600 V Ausgangsspannung, AI ist auf 10 V eingestellt, gewünschte OVP-Spannung = 650 V. Einstellbereich: 600 V +  $20\%$  = 720 V  $U_{\text{set}}$  = 10 V  $\cdot$  650 V  $\div$  720 V = 9,028 V

# <span id="page-35-4"></span>**ANALOGAUSGANG**

Die aktuellen Messwerte werden an den Analogausgängen in Form von Gleich-spannungswerten ausgegeben (unabhängig von der aktuellen Betriebsart). Somit kann die AI-Schnittstelle auch für Überwachungsfunktionen eingesetzt werden. Die maximale Spannung beträgt 5 V bzw. 10 V.

# <span id="page-35-5"></span>**Monitor Sollwert U (Umon)**

Aktueller Setzwert der Ausgangsspannung. Der Messwert bezieht sich auf die Nennspannung des Gerätes.

# *Beispiel:*

LAB/SMS mit 600 V Ausgangsspannung, AI ist auf 10 V eingestellt, Spannung an dem Ausgang U<sub>mon</sub> = 2 V. Aktueller Setzwert:  $U_{\text{set}} = 2 \text{ V} \cdot 600 \text{ V} \div 10 \text{ V} = 120 \text{ V}$ 

# <span id="page-35-6"></span>**Monitor Sollwert I (Imon)**

Aktueller Setzwert des Ausgangsstroms. Der Messwert bezieht sich auf den Nennstrom des Gerätes.

# *Beispiel:*

LAB/SMS mit 100 A Ausgangsstrom, AI ist auf 10 V eingestellt, Spannung an dem Ausgang  $I_{\text{mon}} = 2$  V. Aktueller Setzwert:  $I_{\text{set}} = 2 \text{ V} \cdot 100 \text{ V} \div 10 \text{ V} = 20 \text{ A}$ 

## <span id="page-36-0"></span>**Monitor Istwert P (P<sub>mon</sub>)**

Aktueller Messwert der Ausgangsleistung. Wird vom Controller aus den Messwerten der Ausgangsspannung und des Ausgangsstroms berechnet. Der Messwert bezieht sich auf die Nennleistung des Gerätes.

#### *Beispiel:*

LAB/SMS mit 15 kW Nennleistung, AI ist auf 10 V eingestellt, Spannung an dem Ausgang P<sub>mon</sub> = 5 V. Aktuelle Ausgangsleistung  $P_{out} = 5 V \cdot 15$  kW ÷ 10 V = 7,5 kW

## <span id="page-36-1"></span>**Analogausgang OVP (U**<sub>OVPmon</sub>)

Aktueller Setzwert der Over Voltage Protection. Der Messwert bezieht sich auf die Nennspannung + 20% des Gerätes.

#### *Beispiel:*

LAB/SMS mit 600 V Ausgangsspannung, AI ist auf 10 V eingestellt, Spannung an dem Ausgang U<sub>mon</sub> = 2 V. Das Signal bezieht sich auf  $600 V + 20\% = 720 V$ . Aktueller Setzwert:  $U_{\text{ovp}} = 2 V \cdot 720 V \div 10 V = 144 V$ 

<span id="page-36-2"></span>**Monitor Ausgangsspannung (UIstmon)**

Aktueller Messwert der Ausgangsspannung. Der Messwert bezieht sich auf die Nennspannung des Gerätes.

#### *Beispiel:*

LAB/SMS mit 600 V Ausgangsspannung, AI ist auf 10 V eingestellt, Spannung an dem Ausgang U<sub>istmon</sub> = 6 V. Aktuelle Ausgangsspannung U<sub>out</sub> = 6 V · 600 V ÷ 10 V = 360 V

#### <span id="page-36-3"></span>**Monitor Ausgangsstrom (IIstmon)**

Aktueller Messwert des Ausgangsstroms. Der Messwert bezieht sich auf den Nennstrom des Gerätes.

#### *Beispiel:*

LAB/SMS mit 100 A Ausgangsstrom, AI ist auf 10 V eingestellt, Spannung am Ausgang  $I_{\text{ismon}} = 4$  V. Aktueller Ausgangsstrom  $I_{out} = 4 V \cdot 100 A \div 10 V = 40 A$ 

# <span id="page-36-4"></span>**DIGITALEINGANG**

Mit den Digitaleingängen kann die Betriebsart für die Analogsteuerung eingestellt werden. Die Eingänge sind *low aktiv*.

## <span id="page-36-5"></span>**Aktivierung (Ext. Control)**

Mit dem Eingang , Ext. Control' wird die Betriebsart , AI' ausgewählt. Eine Spannung von + 5 V bis + 10 V aktiviert die AI-Schnittstelle. Die Steuerung über die Front wird dabei deaktiviert. Auf dem Display ist diese Betriebsart mit '*AI*' gekennzeichnet. Das Digital Interface hat gegenüber der AI-Schnittstelle Vorrang. Wird das Gerät über das Interface auf '*Remote*' geschaltet, sind die Einstellungen der AI-Schnittstelle wirkungslos.

## <span id="page-36-6"></span>**Soft-Interlock**

Der Soft-Interlock schaltet das Gerät sofort ab, wenn die Verbindung zwischen Interlockeingang (Pin 5) und der +5 V Spannung geöffnet wird. Ist diese Verbindung offen kann der Ausgang des Gerätes nicht aktiviert werden, weder durch eine Schnittstelle noch durch die Frontbedienung. Der Soft-Interlock unterscheidet sich von einem Interlock darin, dass er nicht den Maschinenrichtlinien entspricht. Wird der Soft-Interlock ausgelöst, schaltet das Gerät in den Interlock-Modus.

## <span id="page-36-7"></span>**Sperrung (Standby)**

Der Standby-Modus wird aktiviert, wenn eine Spannung von + 5 V bis + 10 V angelegt wird. Das Ausgangssignal wird freigegeben, wenn der Eingang '*Standby*' inaktiv geschaltet ist.

# <span id="page-37-0"></span>**DIGITALAUSGANG**

An den Digitalausgängen werden die aktuellen Geräteeinstellungen ausgegeben (unabhängig von der aktuellen Betriebsart). Somit kann die AI-Schnittstelle auch für Überwachungsfunktionen verwendet werden. Die Pegel entsprechen einer negativen Logik: S = Set = log. 0; R = Reset = log. 1

Ein gesetzter Ausgang hat einen Spannungspegel von < 0,6 V. Ein nicht gesetzter Ausgang hat einen Spannungspegel von > 1,2 V.

# <span id="page-37-1"></span>**Sperrung (Standby)**

<span id="page-37-2"></span>Die Ausgangssperrung wird gesetzt wenn sich das Gerät im Standby-Modus befindet.

# **CONST. VOLTAGE-MODUS (CV)**

<span id="page-37-3"></span>Der Constant Voltage-Modus wird gesetzt, wenn sich das Gerät im Konstant-Spannungsbetrieb befindet.

# **FEHLER (ERROR)**

Wird gesetzt, wenn das Gerät durch die OVP-Überwachung abgeschaltet wurde. Um diesen Fehler zurückzusetzen, muss der Standby-Modus aktiviert werden.

# <span id="page-37-4"></span>**EXT. STEUERUNG: ETHERNET (LAN)**

Um mit dem LAB/SMS über ein Netzwerk zu kommunizieren, muss dem Gerät zunächst eine IP-Adresse zugewiesen werden. Im Auslieferungszustand bezieht sich das Gerät automatisch eine IP vom Netzwerk. Im praktischen Betrieb ist dies jedoch ungünstig, da das Gerät nach erneutem Einschalten eine andere IP-Adresse hat. Es sollte daher jedem Gerät eine individuelle, feste IP-Adresse zugewiesen werden.

Das Auslesen des Statusworts erfolgt mit dem Befehl *<STB>* oder *<\*STB?>*. Verwendet werden nur die Bits D0 bis D2. Alle anderen Bits können 1 oder 0 sein.

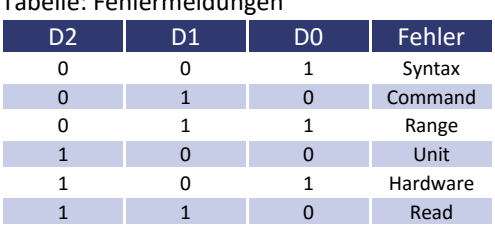

Tabelle: Fehlermeldungen

# <span id="page-38-0"></span>**MANUELLE IP-ZUWEISUNG UNTER MICROSOFT WINDOWS®**

Nach dem Öffnen der Steuerkonsole, öffnet ein Klick auf ,Start' und ,Ausführen' ein Eingabefeld. Nach Eingabe des Befehls *cmd* oder *command* öffnet sich ein DOS-Fenster. Hier muss der folgende Befehl eingegeben werden: arp -s xxx.xxx.xxx.xxx yy-yy-yy-yy-yy-yy. ,xxx' steht für die gewünschte IP-Adresse, ,yy' steht für die MAC-Adresse des Gerätes, diese kann auf der Geräterückseite abgelesen werden.

Der IP-Eintrag wurde zur ARP-Tabelle hinzugefügt, das Gerät hat jedoch noch keine neue IP. Hierzu muss Telnet mit der gewünschten IP auf Port 1 ausgeführt werden: telnet xxx.xxx.xxx.xxx 1. ,xxx' steht für die gewünschte, neue IP-Adresse. Die Verbindung kommt zwar nicht zustande, die neue IP wird dem Gerät dennoch zugewiesen. Allerdings ist die Vergabe der IP dynamisch, so dass diese Einstellung verloren geht, nachdem das Gerät vom Netzwerk getrennt wurde.

Die Benutzeroberfläche kann direkt durch den Aufruf der neuen IP-Adresse geladen werden: [http://xxx.xxx.xxx.xxx.](http://xxx.xxx.xxx.xxx/) Der Menüpunkt , Config' ruft die Einstellung der IP-Adresse des Gerätes auf. Hierzu muss im Browser Java aktiviert sein.

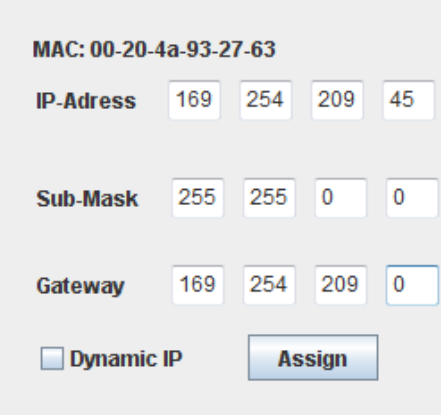

# <span id="page-38-1"></span>**STEUERUNG DES GERÄTES ÜBER EINEN BROWSER**

Die Benutzeroberfläche kann direkt durch den Aufruf der IP-Adresse geladen werden: [http://xxx.xxx.xxx.xxx.](http://xxx.xxx.xxx.xxx/) Der Menüpunkt , Control' ruft die Steuerung des Gerätes auf. Hierzu muss im Browser Java aktiviert sein.

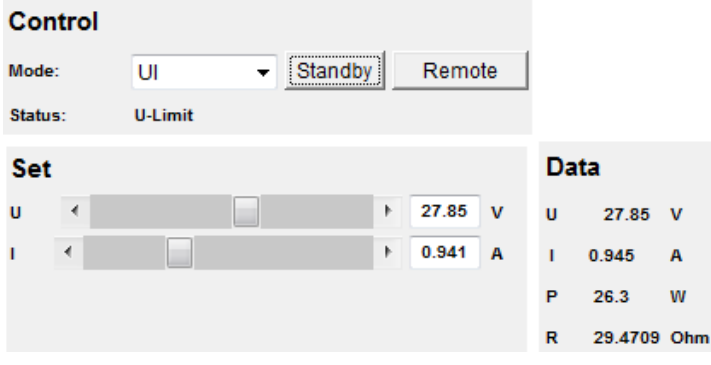

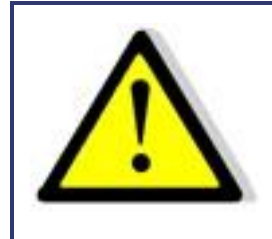

**Bei der Steuerung des Gerätes über einen Browser, darf keine andere Steuerung über eine Telnet-Verbindung aktiv sein!**

# <span id="page-39-0"></span>**STEUERUNG DES GERÄTES ÜBER TELNET**

Das Gerät kann über den Port 10001 direkt gesteuert werden. Nach dem Öffnen der Steuerkonsole, öffnet ein Klick auf 'Start' und 'Ausführen' ein Eingabefeld. Nach Eingabe des Befehls *cmd* oder *command* öffnet sich ein DOS-Fenster mit folgendem Inhalt: telnet xxx.xxx.xxx.xxx 10001. Viele Terminal-Programme verfügen alternativ zu Telnet über die Möglichkeit eine TCP/IP bzw. Telnet-Verbindung aufzubauen.

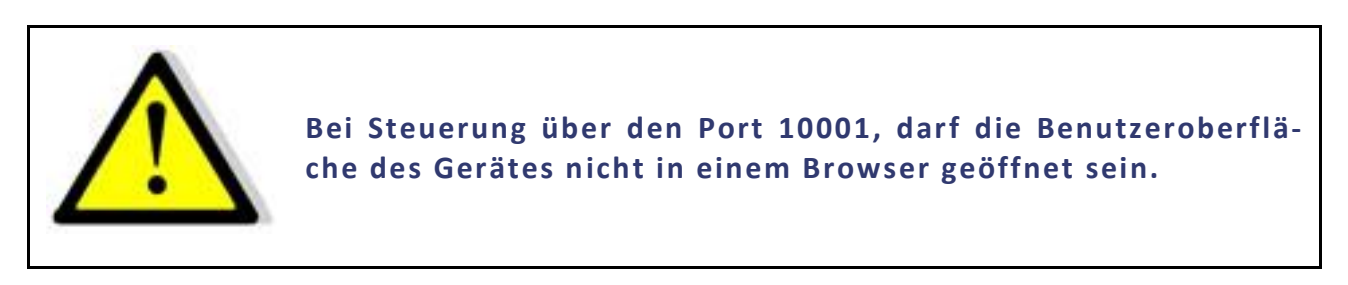

# <span id="page-39-1"></span>**ÜBERWACHUNG DES GERÄTES ÜBER EINEN BROWSER**

Die Benutzeroberfläche kann direkt durch den Aufruf der IP-Adresse geladen werden: [http://xxx.xxx.xxx.xxx.](http://xxx.xxx.xxx.xxx/) Der Menüpunkt '*Display*' ruft die Überwachung des Gerätes auf. Hierzu muss im Browser Java aktiviert sein. Angezeigt werden alle aktuellen Messwerte. Ihre Aktualisierung erfolgt alle 2 Sekunden. Bei Verwendung der Überwachungsfunktion sollte die automatische Umschaltung in den Remotebetrieb bei Empfang eines Befehls ausgeschaltet sein (Befehl *<GTR,0>*).

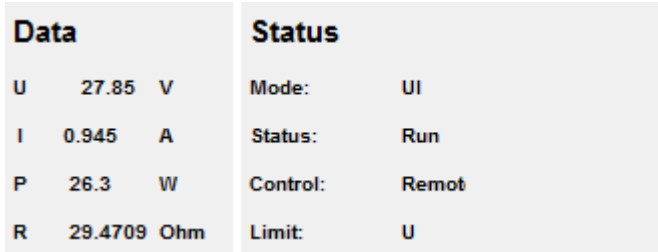

# <span id="page-39-2"></span>**EXT. STEUERUNG: USB**

Die USB-Schnittstelle stellt auf dem PC einen virtuellen COM-Port zur Verfügung. Über diesen Port kann das Gerät wie mit einer normalen RS232-Schnittstelle, beispielsweise mit einem Terminalprogramm, gesteuert werden. Entsprechende Treiber für alle gängigen Betriebssysteme sind als Download unter:<http://www.ftdichip.com/Drivers/VCP.htm> verfügbar.

Das Auslesen des Statusworts erfolgt mit dem Befehl *<STB>* oder *<\*STB?>*.

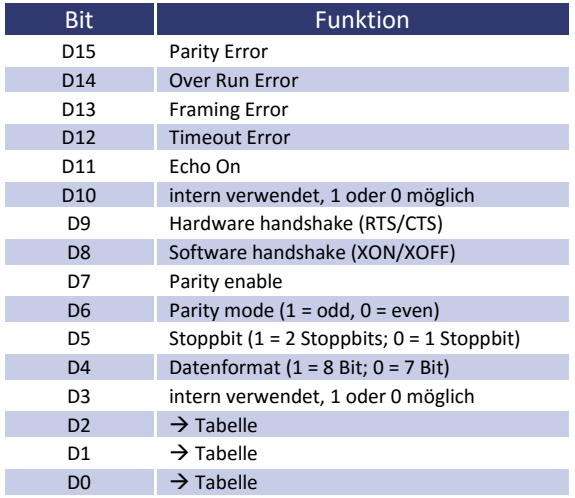

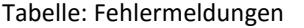

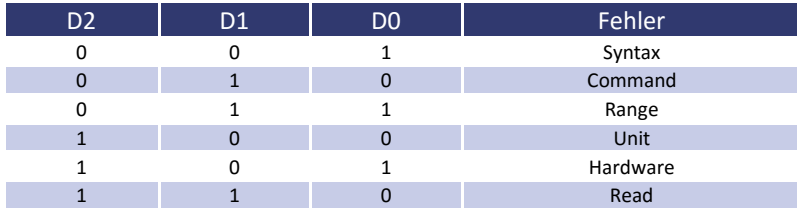

Für XON ist das Zeichen 0 x 11 definiert. Für XOFF ist das Zeichen 0 x 13 definiert.

Die Schnittstellenparameter werden per Software mit dem Befehl *<PCx>* konfiguriert und mit dem Befehl *<SS>* abgespeichert.

# <span id="page-40-0"></span>**Neukonfiguration der Schnittstelle**

Sollte der Benutzer die aktuellen Einstellungen vergessen, verfügt er über zwei Möglichkeiten, um die Schnittstelle neu zu konfigurieren:

- Senden des Befehls *<PCx>* über eine andere Schnittstelle
- Konfiguration der Schnittstelle über das Display Kapitel *Schnittstellenparameter*

# <span id="page-40-1"></span>**DATENLOG-FUNKTION (OPTION)**

Das Gerät verfügt über eine Datenlog-Funktion. Eine Speicherkarte kann als Datenlogger verwendet werden. Alle Messwerte werden, durch Tabulatoren getrennt, als Textdatei gespeichert. Das Zeitintervall kann im Bereich von 1- 4294967 s (= 71 Minuten) eingestellt werden. Um die Datenlog-Funktion einzuschalten, muss eine Speicherkarte eingesteckt sein. Im Hauptverzeichnis der Speicherkarte, muss eine als "LABLOG.txt" benannte Textdatei vorhanden sein. Die neuen Daten werden an diese Datei angehängt.

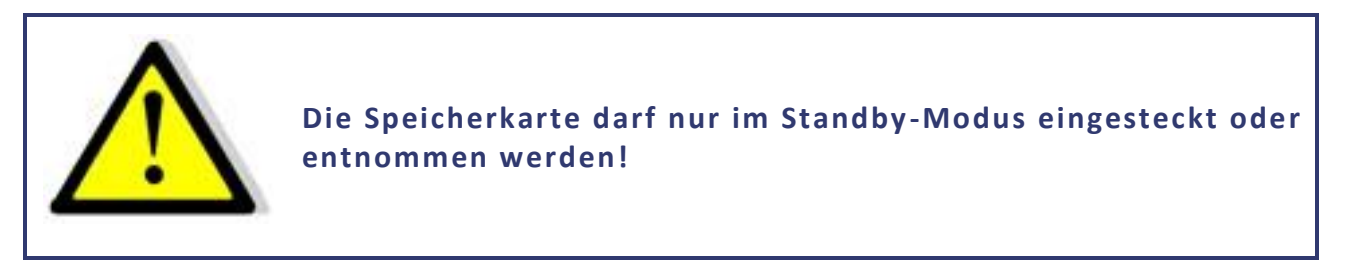

Ist in der ersten Zeile, an der ersten Stelle der Datei ein Eintrag "interval=xxxx" (xxxx = Zeit in Sekunden) vorhanden, wird das Speicherintervall entsprechend eingestellt. Der Eintrag muss in Kleinbuchstaben und ohne Leerzeichen geschrieben sein. Wird kein Intervall angegeben beträgt das Speicherintervall 60 Sekunden.

## *Beispiel:*

# interval=30

Die Datenlog-Funktion arbeitet immer, wenn sich das Gerät nicht im Standby-Modus befindet. Die Funktion wird durch ein kleines Speicherkarten-Symbol oben rechts im Hauptdisplay angezeigt. Wird ein neuer Datensatz auf die Karte geschrieben, erscheint das Symbol für ca. 1 Sekunde ausgefüllt. Ist die Speicherkarte voll, erscheint das Symbol durchgestrichen.

# <span id="page-41-0"></span>**DATENFORMAT DER GESPEICHERTEN DATEN**

Der erste Eintrag zeigt den aktuellen Betriebsmodus. Der zweite Eintrag zeigt den aktuellen Betriebsstatus. Dann folgen ,U<sub>dc</sub>' und ,I<sub>dc</sub>'.

## *Beispiel:*

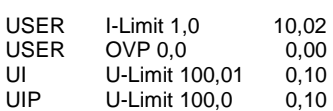

# <span id="page-41-1"></span>**SCRIPT-MODUS**

Funktionsabläufe können über ein Script programmiert werden. Ein Script ist eine Textdatei, in der eine Folge von Befehlen gespeichert ist. Dieses Script kann über die Speicherkarte eingelesen. Alternativ kann der Scriptspeicher auch über eine digitale Schnittstelle programmiert werden. Hierzu wird der Befehl *SCR* verwendet, dessen Funktion im Abschnitt *Beschreibung der Befehle* erläutert ist. Das Gerät kann bis zu 1000 Befehle verarbeiten.

# <span id="page-41-2"></span>**AUSFÜHREN/LADEN EINES SCRIPTS**

Das fertige Script muss auf eine MMC- oder SD-Karte abgespeichert werden. Die Datei muss mit der Endung \*.txt oder \*.scr gespeichert sein.

Im Übersichtsbildschirm muss der Modus ,Scr' gewählt werden. Durch Drücken des Drehimpulsgebers öffnet sich das Dateiauswahlmenü. Die Datei kann nun ausgewählt werden. Sollte sie nicht korrekt gelesen werden können, erscheint eine Fehlermeldung. Sollte die eingelesene Einstellung ungültig sein (z. B. IA 40 bei einem 10 A-Gerät) erscheint eine Fehlermeldung. Um ins Dateiauswahlmenü zurückzukehren muss der Drehimpulsgeber oder die Taste *Display* erneut gedrückt werden. Das Script ist jetzt geladen und kann durch Drücken der Taste *Standby* gestartet werden.

Im Feld '*Preset*' werden die letzten 5 Befehle des Scripts angezeigt. Der aktuelle Befehl steht ganz oben. Erneutes Drücken der Taste *Standby* beendet das Script und schaltet das Gerät in den Standby-Modus.

# <span id="page-41-3"></span>**BEFEHLE**

# <span id="page-41-4"></span>**Syntax**

Groß- und Kleinschreibung werden nicht beachtet. Somit haben zum Beispiel die folgenden Befehle die gleiche Wirkung: *PMAX 100 Pmax 100 pMaX 100.* Zwischen zwei Befehlen oder zwischen Befehl und Parameter muss ein Trennzeichen stehen. Zulässige Trennzeichen sind: Leerzeichen, Tabulator, LineFeed <LF>, Carriage Return <CR> und das Gleichheitszeichen (=).

Zahlenwerte müssen immer in ihrer Grundeinheit angegeben werden. Als Trennzeichen für Nachkommastellen kann ein Punkt oder ein Komma verwendet werden. Es dürfen jedoch keine Buchstaben folgen: U 12,345 U 10.00 U 12. Der Befehlt UAC 12.114V wäre ungültig, da ein Buchstabe folgt.

Es ist möglich alle Befehle hintereinander, durch Leerzeichen getrennt zu schreiben: U 10 I 1 UIP LOOP RUN Auf Grund des unübersichtlichen Aufbaus, ist diese Schreibweise jedoch nicht empfehlenswert.

# <span id="page-42-0"></span>**Schnellübersicht der Befehle**

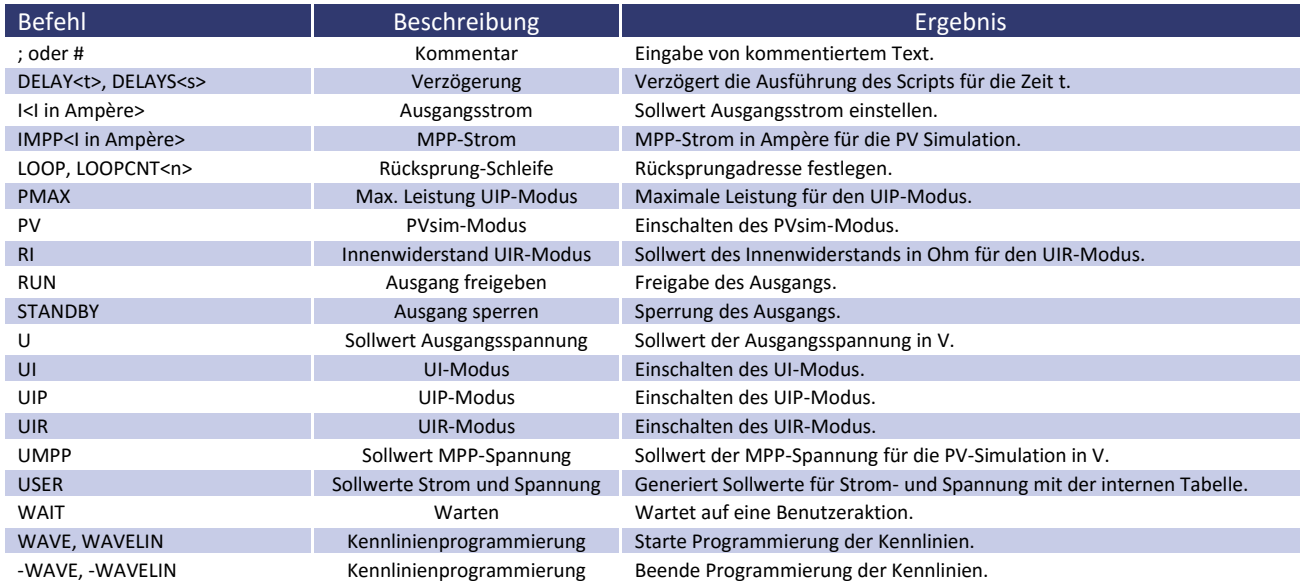

# <span id="page-42-1"></span>**Ausführliche Beschreibung der Befehle**

#### *; oder # - Kommentar*

Text kommentieren. Alle Zeichen von ; od. # bis Zeilenende werden ignoriert. Diese Funktion ist nicht verfügbar bei der Programmierung über die digitale Schnittstelle.

## *Beispiel:*

# Dies ist ein Kommentar UIP # Dieser Befehl schaltet den UIP-Mode ein ; Kommentare können auch mit einem Semikolon anfangen

# *DELAY, DELAYS - Verzögerung*

Die Befehle DELAY bzw. DELAYS verzögern die Ausführung des Scripts. Die nachfolgende Zahl gibt die Verzögerung in ms (Millisekunden) bzw. s (Sekunden) an. Maximal sind 65535 ms bzw. 65535 s möglich.

#### *Beispiel:*

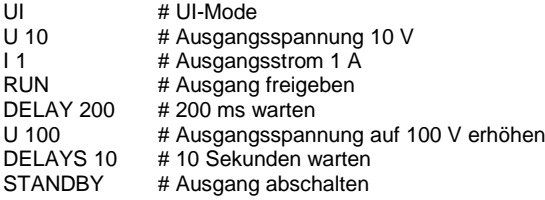

*I - Sollwert Ausgangsstrom*

Stellt den Sollwert für den Ausgangsstrom in Ampère ein.

#### *Beispiel:*

I 9.8 # Ausgangsstrom 9,8 A

#### *IMPP - Sollwert MPP-Strom*

Stellt den Sollwert für den MPP-Strom für die PV-Simulation in Ampère ein.

## *Beispiel:*

IMPP 8.123 # MPP-Strom 8,123 A

*LOOP, LOOPCNT - Rücksprung Schleife*

Normalerweise endet das Script mit dem letzten Befehl. Mit dem Befehl *<LOOP>* kann eine Rücksprungadresse festgelegt werden, an der die Verarbeitung nach dem letzten Befehl des Scripts fortgesetzt wird. Um das Programm zu unterbrechen, muss die Taste *STANDBY* gedrückt werden.

Der Befehl *<LOOPCNT>* arbeitet wie der Befehl Loop. Hier wird aber die Anzahl der Schleifendurchläufe angegeben. Die maximale Anzahl beträgt 65535.

## *Beispiel:*

# Dieses Beispiel schaltet den Ausgang für 10s ein, dann für 2s aus # und beginnt von vorne. Dies wird solange ausgeführt, bis der Benutzer durch # Drücken der Standby-Taste den Vorgang abbricht. UI # UI-Mode<br>U 100 # Ausgans # Ausgansspannung 100V 110 # Ausgangstrom 10A<br>LOOP # Einsprungadresse LOOP # Einsprungadresse<br>RUN # Ausgang freigeber # Ausgang freigeben DELAYS 10 # 10s warten STANDBY # Ausgang abschalten<br>DELAYS 10 # 2s warten DELAYS 10

# Dieses Beispiel arbeitet wie das vorangegangene Beispiel.

# Der Zyklus wird jedoch nur 10 mal ausgeführt. Dann wird das Script beendet.

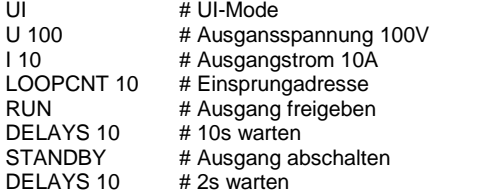

*PMAX - max. Leistung UIP-Mode*

Maximale Leistung für den UIP-Modus.

*PV - PVsim-Modus*

Schaltet den PVsim-Modus ein.

## *Beispiel:*

PVSIM #PV-Simulation einschalten

*RI - Innenwiderstand UIR-Modus*

Stellt den Sollwert des Innenwiderstands für den UIR-Modus ein.

*RUN - Ausgang freigeben*

Der Befehl *RUN* setzt den Standby-Modus zurück und gibt den Ausgang frei.

## *Beispiel:*

RUN # Ausgang freigeben

# *STANDBY - Ausgang sperren*

Der Befehl *STANDBY* sperrt den Ausgang und versetzt das Gerät in den Standby-Modus.

# *Beispiel:*

STANDBY # Ausgang abschalten

*U - Sollwert Ausgangsspannung*

Sollwert der Ausgangsspannung in V.

*Beispiel:*

U 100 # Ausgangsspannung 100 V

*UI - UI-Modus*

Schaltet den UI-Modus ein. Das Gerät arbeitet strom- und spannungsgeregelt.

# *Beispiel:*

UI # UI-Modus

*UIP - UIP-Modus*

Schaltet den UIP-Modus eins. Das Gerät arbeitet strom-, spannungs- und leistungsgeregelt.

*UIR - UIR-Modus*

Schaltet den UIR-Modus ein. Das Gerät arbeitet strom- und spannungsgeregelt. Zusätzlich wird ein Innenwiderstand simuliert.

*UMPP - Sollwert UMPP-Spannung*

Sollwert der MPP-Spannung für die PV-Simulation in V.

## *Beispiel:*

UMPP 80.42 # MPP-Spannung 80,42V

*USER - Sollwerte Strom und Spannung*

Die Sollwerte für Strom- und Spannung mit der internen Tabelle generieren. Damit lassen sich beliebige UI-Kennlinien einstellen. Mit dem *WAVE*-Befehl können diese Tabellen vorher erstellt werden.

#### *WAIT - Warten auf Benutzeraktion*

Das Programm wird solange angehalten, bis der Benutzer die *Standby*-Taste drückt.

#### *Beispiel:*

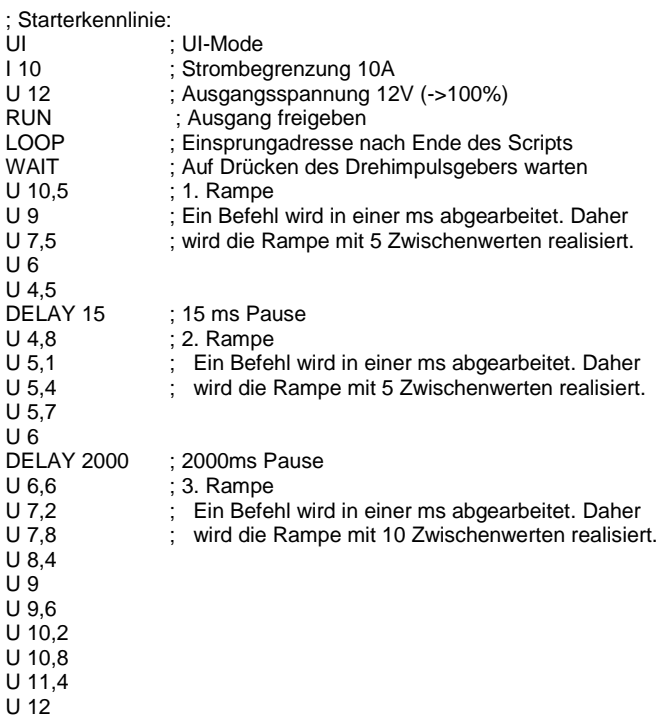

*WAVE, WAVELIN - Kennlinienprogrammierung*

Der Befehl *WAVE* leitet die Kennlinienprogrammierung ein. Dann folgen Zahlenwerte, die die gewünschte Spannung und den gewünschten Strom angeben. Den Abschluss bildet der Befehl mit vorangestelltem '-'-Zeichen (*-WAVE*).

WAVE  $<$ U1> $<$ I1> <U2> <I2> <U3> <I3> ... <Un> <In> -WAVE

Der Befehl *WAVELIN* wird genauso verwendet wie der *WAVE*-Befehl.

WAVELIN  $<$ U1> $<$ I1> <U2> <I2> <U3> <I3> ... <Un> <In> -WAVELIN WAVELIN

Die Zwischenwerte zwischen den Stützpunkten werden bei *WAVELIN* linear interpoliert, bei *WAVE* stufig (siehe Beispiel). Nicht stetige Kennlinien oder Kennlinien, die einen negativen Verlauf simulieren werden zwar akzeptiert. Das Regelverhalten des Gerätes ist jedoch u. U. nicht vorhersehbar.

## *Beispiel:*

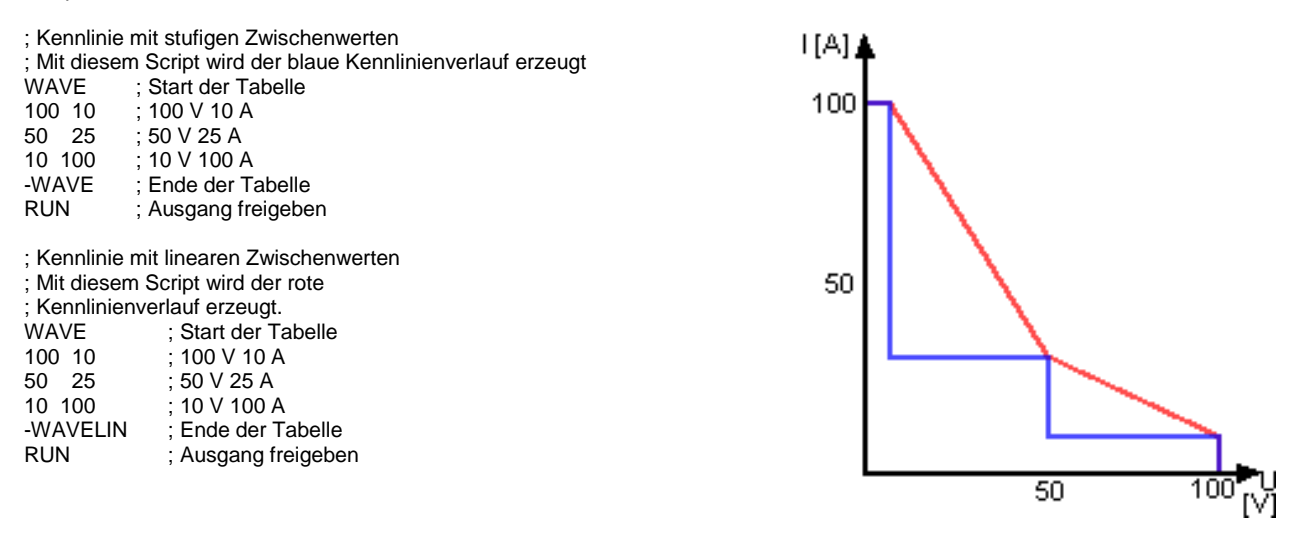

Wird nach die Ausgangspannung oder Ausgangstrom des Gerätes nachträglich verändert, behält die Kennlinie ihren Verlauf bei. Die Werte werden jedoch auf den neuen Bereich gestreckt bzw. gestaucht.

#### *Beispiel:*

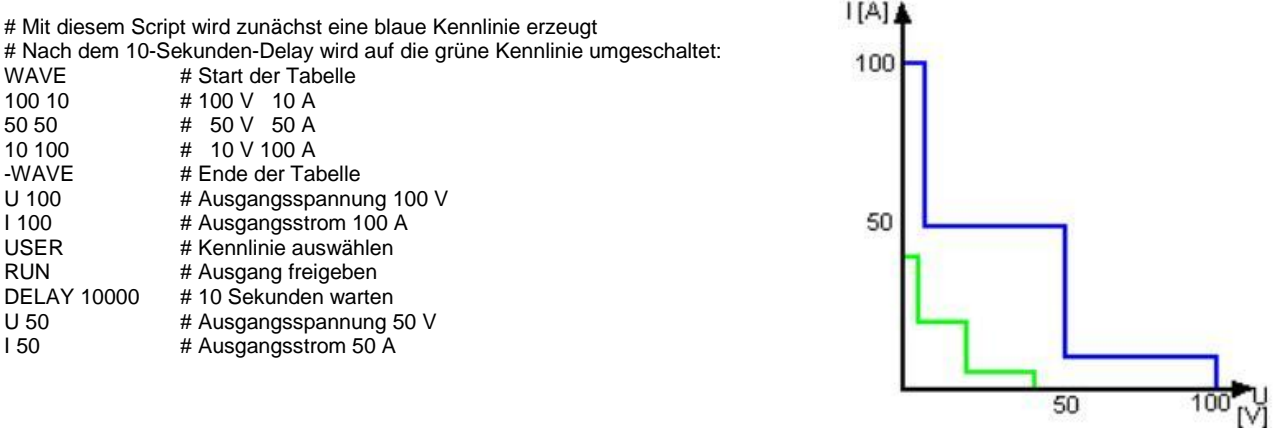

# <span id="page-46-0"></span>**REGLER**

Die Software enthält drei digitale PID-Regler. Jeweils ein Regler ist dem UIR-, UIP- und dem PVsim-Modus zugeordnet. Bei Bedarf können die Reglerparameter über das Universalinterface verändert werden.

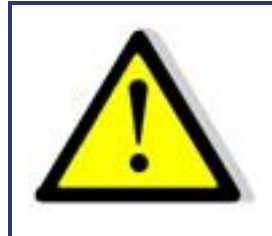

**Eine unsachgemäße Einstellung des Reglers kann zu Reglerschwingungen führen, die u. U. angeschlossene Geräte zerstören!**

# <span id="page-47-0"></span>**REGLERSTRUKTUR PVSIM-MODUS UND USER-MODUS**

Aus der Ausgangsspannung wird mit einer Tabelle der Sollwert für den Strom ermittelt. Dieser liefert nach der Subtraktion mit dem Istwert das Eingangssignal des PID-Reglers, der den Stromsollwert für das Leistungsteil ausgibt. Der Stromsollwert wird maximal auf den Kurzschlussstrom begrenzt. Der Spannungssollwert des Leistungsteils ist fest auf die Leerlaufspannung der Tabelle eingestellt. Im PVsim-Modus wird der Strom geregelt, die Spannung wird fest vorgegeben.

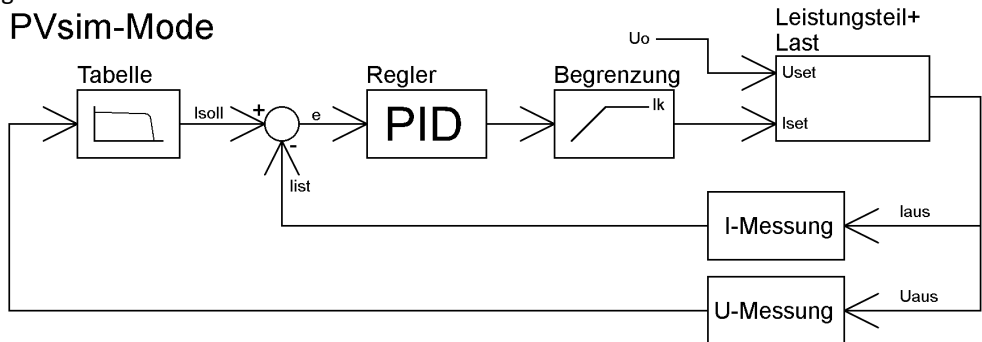

# <span id="page-47-1"></span>**REGLERSTRUKTUR UIP-MODUS**

Die Ausgangsspannung wird mit dem Ausgangsstrom multipliziert und von dem Leistungssollwert subtrahiert. Dieses Signal ist das Eingangssignal des PID-Reglers, der den Stromsollwert für das Leistungsteil ausgibt. Der Stromsollwert wird maximal auf den Stromsollwert begrenzt. Der Spannungssollwert des Leistungsteils ist fest auf den Spannungssollwert eingestellt. Im UIP-Modus wird der Strom geregelt, die Spannung wird fest vorgegeben.

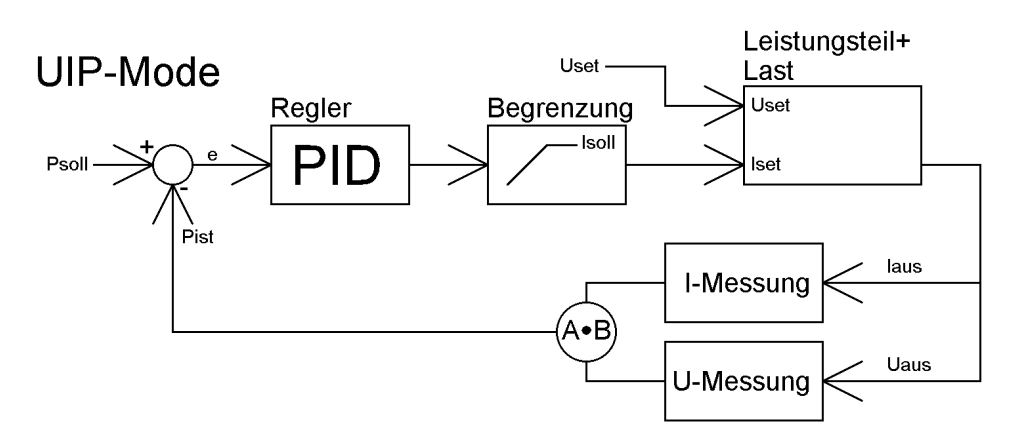

# <span id="page-48-0"></span>**REGLERSTRUKTUR UIR-MODUS**

Der gemessene Ausgangsstrom wird mit dem eingestellten Innenwiderstand multipliziert. Das Ergebnis wird von dem eingestellten Sollwert subtrahiert und bildet den Sollwert für den Spannungsregler:

 $U_{\text{sol}} = U_{\text{set}} - I_{\text{a}} * R_{\text{i}}$ 

Das Ausgangssignal wird auf den Spannungssollwert begrenzt. Der Stromsetzwert des Leistungsteils wird fest auf Isoll gelegt. Im UIR-Modus wird die Spannung geregelt, der Strom wird fest vorgegeben.

# UIR-Mode

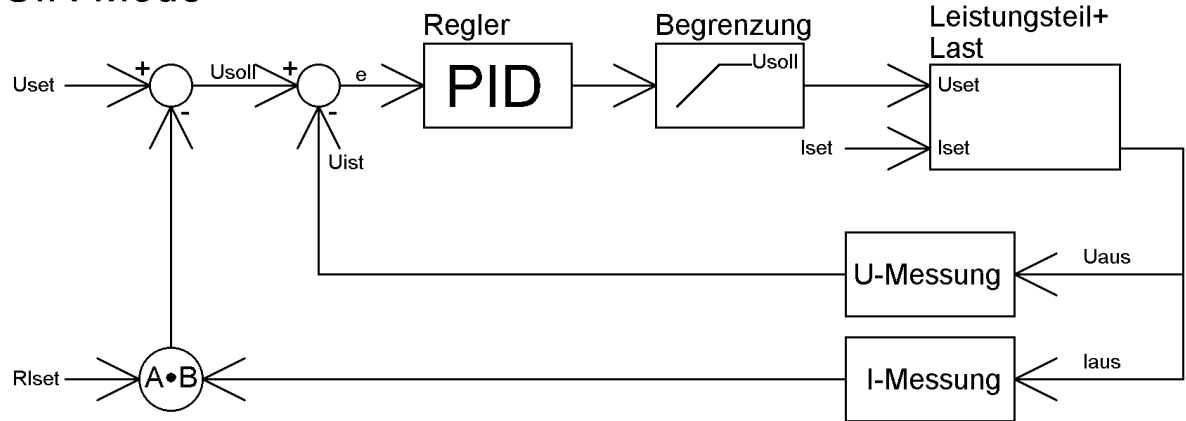

# <span id="page-48-1"></span>**REGLERPARAMETER**

allg. Differentialgleichung des PID-Reglers:

$$
y = Kp \cdot \left(e + \frac{1}{Tn} \int e(t)dt + Tv \frac{de}{dt}\right)
$$

Da der digitale Regler ein zeitdiskretes System ist, wird das Integral durch eine Summierung und das Differential durch eine Differenz ersetzt:

$$
y = Kp\left(e_i + \frac{Ts}{Tn}\sum_{m=-\infty}^{m=i}e_m + \frac{Tv}{Ts}\left(e_i - e_{i-1}\right)\right)
$$

In der Software ist der Regler mit folgender Gleichung realisiert:

$$
y=0,1
$$
 P  $e_i+0,001$  P  $\sum_{m=-\infty}^{m=i} e_m+0,1$  D  $(e_i-e_{i-1})$ 

Die Parameter P, I und D berechnen sich wie folgt:

$$
P = 10 \text{ Kp } I = \frac{1000 \text{ Kp } Ts}{Tn} \quad D = \frac{10 \text{ Kp } Tv}{Ts}
$$

Die Reglerparameter können über eine digitale Schnittstelle mit dem Befehl *REGLER* programmiert werden.

Ts Abtastzeit

# <span id="page-49-0"></span>**SENSEBETRIEB**

# <span id="page-49-1"></span>**LASTANSCHLUSS OHNE FÜHLERLEITUNG**

Fast alle unsere Stromversorgungen besitzen Fühlerleitungsanschlüsse zur Nachregelung der Ausgangsspannung, um den Spannungsabfall auf den Lastleitungen zu kompensieren. Werden diese nicht benutzt, so müssen sie in jedem Fall unbedingt polrichtig mit den Lastausgängen direkt an den Ausgangsklemmen kurzgeschlossen werden. In keinem Fall darf Strom über die Fühleranschlüsse fließen. Bei mehreren Verbrauchern ist für einen zentralen Lastverteilungspunkt zu sorgen. Zur Reduktion von Lastspitzen und zum HF-Impedanzabschluss, sollte ein Kondensator 1-10 µF an den Ausgang geschaltet werden.

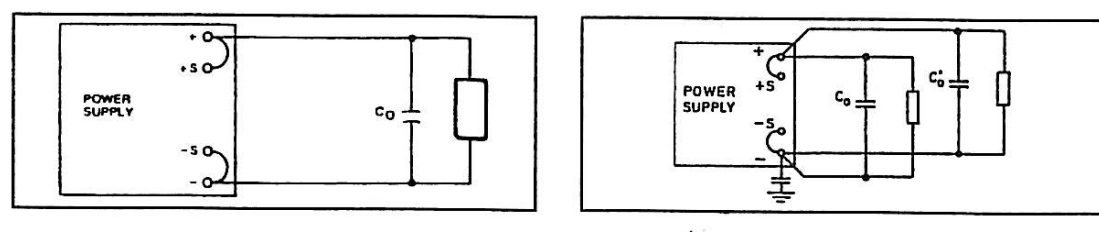

# <span id="page-49-2"></span>**LASTANSCHLUSS MIT FÜHLERLEITUNG**

Werden die vorhandenen Fühlerleitungen direkt an die Last bzw. am zentralen Lastverteilungspunkt angeschlossen, müssen folgende Punkte beachtet werden:

- vorhandene Fühlerleitungsbrücken am Netzteil entfernen
- + Sense und Sense polrichtig direkt am Lastverteilungspunkt anschließen
- + Sense und Sense Leitungen mit Kondensator 1-47 µF abschließen
- Fühlerleitung abschirmen, falls keine Abschirmung möglich, zumindest + Sense und Sense verdrillt führen
- Lastleitungsquerschnitt so wählen, dass Spannungsabfall < 0,4 V
- Überlastung der Netzteile vermeiden (Spannungsabfall pro Leitung x Strom)

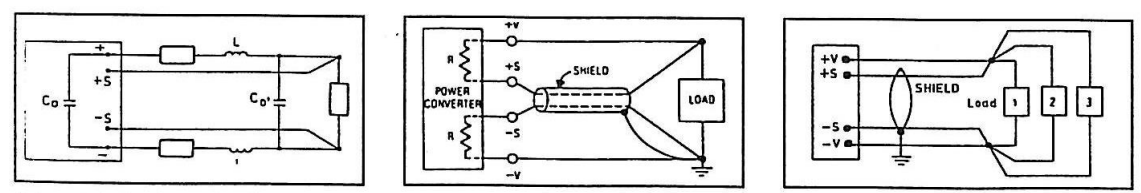

Sollte es, trotz Beachtung der oben genannten Punkte durch Last- bzw. Leitungsinduktivitäten und komplexen Lastsituationen zur Schwingneigung kommen, kontaktieren sie bitte die Firma ET System.

# <span id="page-49-3"></span>**LASTAUFTEILUNG OHNE FÜHLERLEITUNG**

Für den richtigen Betrieb ist eine zentrale Lastverteilungssituation wichtig. Abb. 2 zeigt eine korrekte Lastverteilung. Abb. 1 zeigt eine unzureichende Versorgung von Last 2, Last 3 etc. über parallel geführte Lastleitungen. In der Praxis kann es vorkommen, dass eine optimale Aufteilung nicht möglich ist. Abb. 3 zeigt eine Mischaufteilung bei der zumindest die größten Verbraucher zentral versorgt werden.

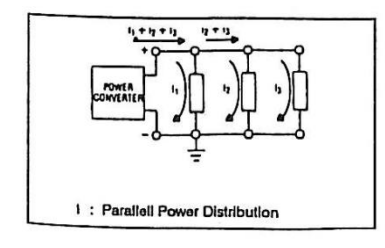

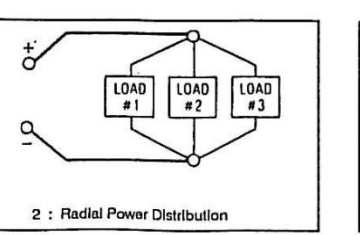

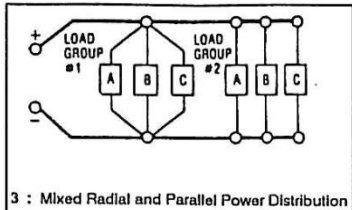

# <span id="page-50-0"></span>**MASTER/SLAVE-MODUS (M/S-MODE)**

Im Master/Slave-Modus werden mehrere LAB/SMS Geräte über den ETS-Bus verbunden. Zur Verbindung der einzelnen Geräte werden handelsübliche USB-Kabel Typ A verwendet. Die Schnittstelle ist jedoch keine USB-Schnittstelle.

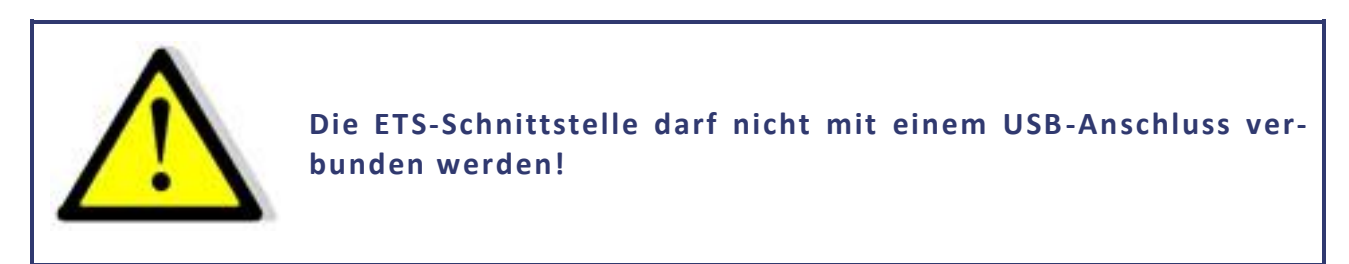

Die Schnittstelle hat zwei parallel geschaltete Anschlüsse. Damit lassen sich mehrere Geräte einfach parallel schalten. Sind mehrere LAB/SMS miteinander verbunden und eingeschaltet, wird automatisch jedem Gerät eine eigene Adresse zugewiesen. Ein Symbol oben rechts am Display zeigt an, dass sich die Geräte im M/S-Modus befinden.

Einen *'Master'* im engeren Sinn gibt es nicht. Sollwerte werden über den Bus an alle angeschlossenen Geräte weitergeleitet. Es können alle Parameter an allen Geräten eingestellt werden. Die Änderungen werden über den ETS-Bus automatisch an alle angeschlossenen Geräte weitergeleitet. Hierbei ist es egal, ob die Sollwerte an der Front oder über eine Schnittstelle programmiert werden.

Der LLO-Befehl an einer digitalen Schnittstelle sperrt die Bedienung an den Frontpanel aller angeschlossenen Geräte. *Beispiel: 2 Geräte am Bus, Gerät 1 hat Frontsteuerung und digitale Schnittstelle, Gerät 2 hat nur Frontsteuerung*

- GTR Fernsteuerbetrieb, Sollwerte können über die digitale Schnittstelle oder an der Frontbedienung von Gerät 2 eingestellt werden. An Gerät 1 könnte jetzt durch Drücken des Standby-Tasters auf Local-Betrieb umgeschaltet werden. Im Display von Gerät 1 wird , Rem' (Remote) angezeigt, das Display von Gerät 2 zeigt , Loc' (Local) an.
- LLO Local Lockout, beide Geräte können nicht mehr über die Frontplatte bedient werden. Bei beiden Geräten wird dies durch ,LLO' im Display angezeigt.

Hinweis: Der Master/Slave-Modus funktioniert derzeit nicht in Verbindung mit der Speicherkarte!

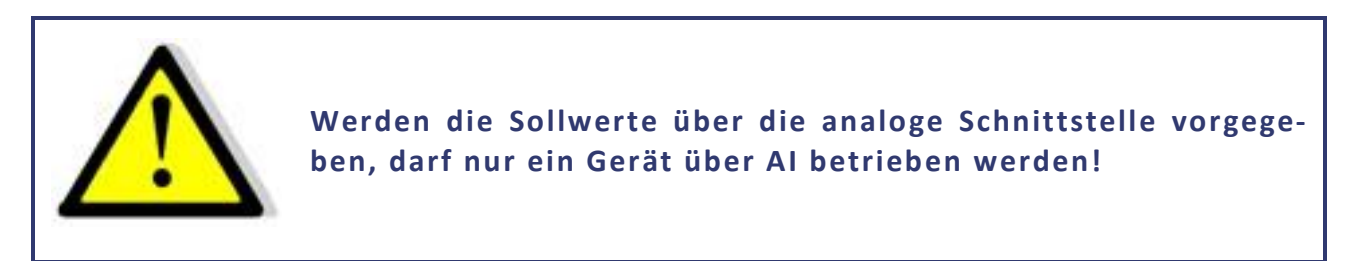

# <span id="page-50-1"></span>**BETRIEBSARTEN IM MASTER/SLAVE-MODUS**

<span id="page-50-2"></span>Im Konfigurationsmenü kann der MS-Mode eingestellt werden.

## **M/S-Modus Off**

Kein Master/Slave-Modus, unabhängig davon, ob die Geräte verbunden sind oder nicht.

# <span id="page-51-0"></span>**M/S-Modus Parallel**

Die Steuerung geht davon aus, dass die Ausgänge parallel geschaltet sind. Die Sollwerte werden entsprechend umgerechnet. Die Displays zeigen als Messwert den Gesamtstrom an. Die Stromverteilung zwischen den einzelnen LAB/SMS ist nicht zwangsläufig symmetrisch, der Gesamtstrom wird jedoch auf den eingestellten Wert begrenzt.

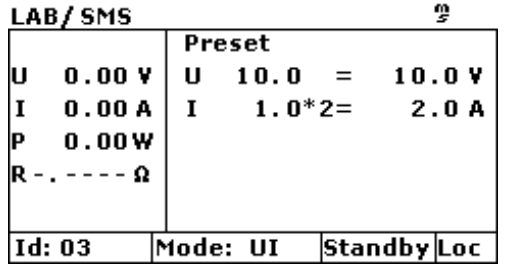

# <span id="page-51-1"></span>**M/S-Modus Serial**

Die Steuerung geht davon aus, dass die Ausgänge in Reihe geschaltet sind. Die Sollwerte werden entsprechend umgerechnet. Die Displays zeigen als Messwert die Gesamtspannung an. Die Spannungserteilung zwischen den einzelnen LAB/SMS ist nicht zwangsläufig symmetrisch, die Gesamtspannung wird jedoch auf den eingestellten Wert begrenzt.

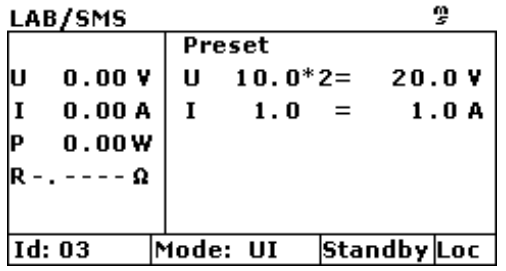

# <span id="page-51-2"></span>**M/S-Modus Independent**

Die Steuerung geht davon aus, dass die Ausgänge unabhängig sind. Es werden nur die Sollwerte über den Bus ausgetauscht. Die Anzeige entspricht der Standardanzeige.

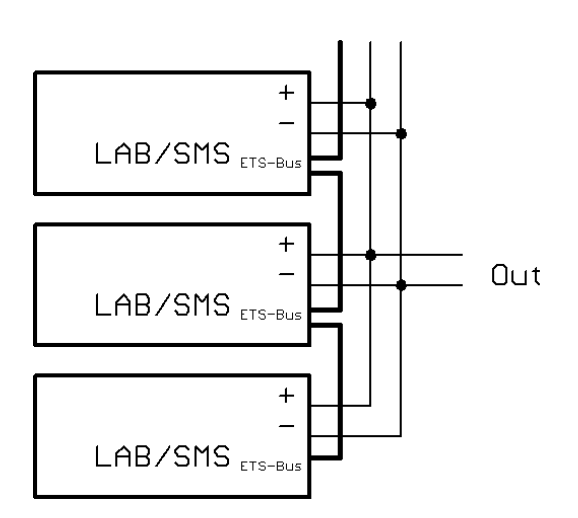

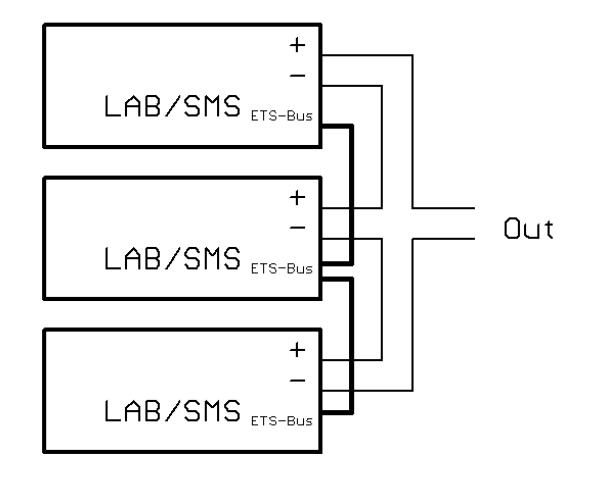

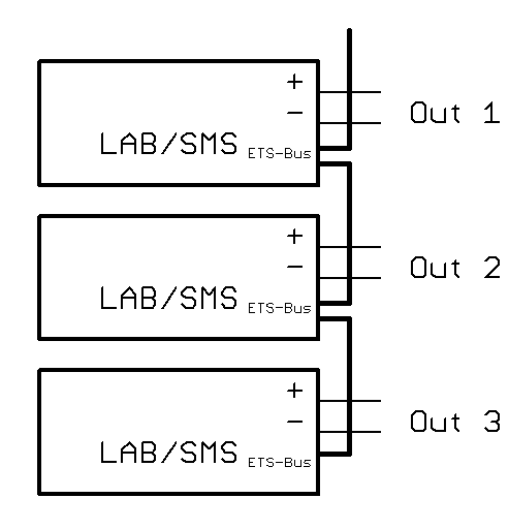

# <span id="page-52-0"></span>**ÜBERSICHT DER ANGESCHLOSSENEN GERÄTE**

Durch zweimaliges Drücken der Taste *Display* erscheint ein Menü, in dem die Daten der ersten vier am Bus angeschlossenen LAB/SMS angezeigt werden. Angezeigt werden die Spannung, der Strom und die Leistung der einzelnen Geräte. Zusätzlich werden auch die Gesamtdaten des Systems angezeigt.

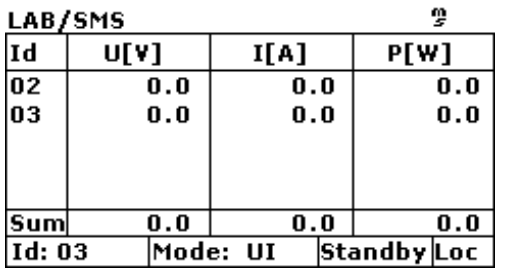

# <span id="page-52-1"></span>**STEUERUNG IM MASTER/SLAVE-MODUS ÜBER EIN DIGITALES INTERFACE**

Die Setzwerte, die über eine digitale Schnittstelle gesendet werden, bestimmen die Setzwerte für das aktuelle Gerät. Diese Setzwerte werden auch an die anderen Geräte weitergeleitet, so dass die Gesamtspannung bzw. der Gesamtstrom höher sein kann.

*Beispiel: 3 Geräte am Bus*

GTR Fernsteuerbetrieb einstellen<br>
OVP.30 Over Voltage Protection auf OVP,30 Over Voltage Protection auf 30 V einstellen<br>IA,10 Ausgangsstrom auf 10 A einstellen IA,10 Ausgangsstrom auf 10 A einstellen Ausgangsspannung auf 15 V einstellen SB,R SB,R Ausgang freigeben

Alle am Bus befindlichen Geräte werden auf 15V/10A eingestellt. Wenn die Geräte parallelgeschaltet sind, ergibt sich eine Ausgangsspannung von 15 V und 30 A ( = 3 x 10 A). Wenn die Geräte in Reihe geschaltet sind, ergibt sich eine Ausgangsspannung von 45 V ( = 3 x 15 V) und 10 A.

Die Messwerte berücksichtigen die im Konfigurationsmenü eingestellte Konfiguration. Mit den Befehlen *MU* und *MI* wird die Gesamtspannung bzw. der Gesamtstrom des Systems ausgelesen. Mit einem Parameter können auch die Einzeldaten der am Bus angeschlossenen Geräte ausgelesen werden.

## *Beispiel: 3 Geräte am Bus im Parallelbetrieb*

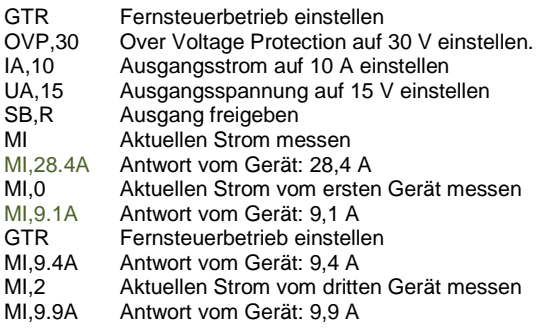

# <span id="page-53-0"></span>**ANHANG**

# <span id="page-53-1"></span>**ERSATZABLEITSTROMMESSUNG NACH VDE 0701**

Die nach DIN VDE 0701-1 durchgeführte Ersatzableitstrommessung führt unter Umständen zu Ergebnissen, die außerhalb der Norm liegen. Grund: Die Messung wird in erster Linie an sogenannten Netzfiltern am Wechselspannungseingang der Geräte durchgeführt. Diese Filter sind symmetrisch aufgebaut, d. h. es ist unter anderem ein Kondensator von L1/2/3 nach PE geführt. Da bei der Messung L1, L2 und L3 verbunden werden und der nach PE abfließende Strom gemessen wird, liegen somit bis zu drei Kondensatoren parallel, was den gemessenen Ableitstrom verdoppelt oder verdreifacht. Nach geltender Norm ist dies zulässig.

*Zitat aus der Norm von 2008, Anhang D:*

"Es ist zu beachten, dass bei Geräten mit Schutzleiter und symmetrischen Beschaltungen, der mit dem Ersatzableitstromverfahren gemessene Schutzleiterstrom infolge der Beschaltung 3- bis 4-mal so hoch sein kann, wie der Ableitstrom der Beschaltung einer Phase."

*Grafische Verdeutlichung der symmetrischen Schaltung:*

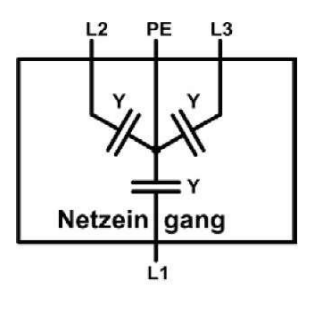

*Beispieldarstellung aus der Norm, Schutzleiterstrommessung, Ersatzableitstrom-Messverfahren:*

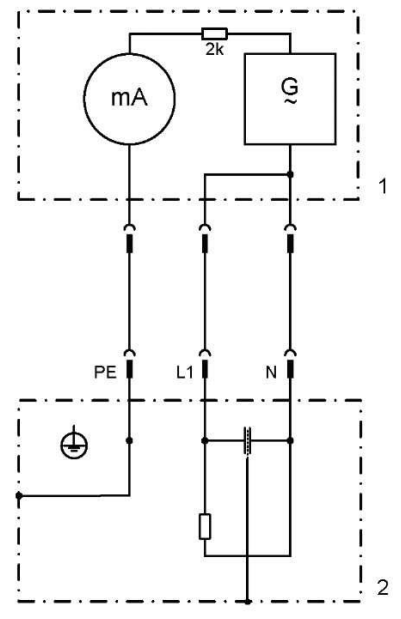

Hinweis: Die Abbildung zeigt das Messverfahren für zweiphasige Netzanschlüsse. Bei einem Drehstromgerät wird Phase N dann durch L2 und/oder L3 ersetzt.

# <span id="page-54-0"></span>**EIGENE NOTIZEN**